# PosiTector<sup>®</sup> BHI Barcol Hardness Impressor

# **Instruction Manual**

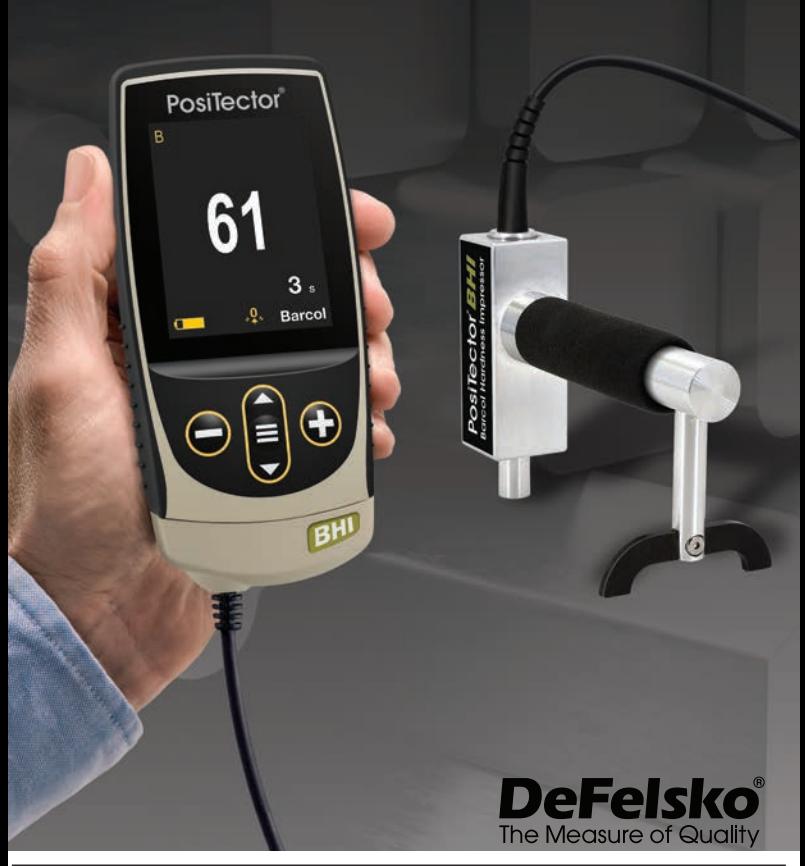

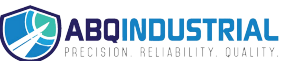

**Distributed by:** ABQ Industrial LP USA **Tel:** +1 (281) 516-9292 / (888) 275-5772 **eFax:** +1 (866) 234-0451 **Web:** https://www.abqindustrial.net **E-mail:** info@abqindustrial.net

# **Introduction**

The **PosiTector** *Barcol Hardness Impressor* (**BHI**) is a handheld electronic instrument that measures the indentation hardness of soft metals (aluminum, copper, brass), harder plastics and fiberglass. It consists of a PosiTector body (Standard or Advanced) and an interchangeable probe.

# **Quick Start**

Press the  $\equiv$  button to power up the Gage. To conserve battery life, the gage will automatically go to sleep after 5 minutes of inactivity. While in **Sleep Mode**, the gage powers up significantly faster— convenient when moving between parts or locations. The gage will completely power off after 4 hours of inactivity. Alternatively, select **Power Off** from the main menu. All settings are retained.

- **1.**Power-up the Gage by pressing the center navigation  $\equiv$  button. Ensure the probe indentor is not in contact with any surface.
- **2.**To take a measurement:

**a)** Ensure the probe is perpendicular to the surface being tested. Press the probe down onto the material to be measured until the indentor foot is in full, flat contact with the surface. HOLD STEADY against the surface.

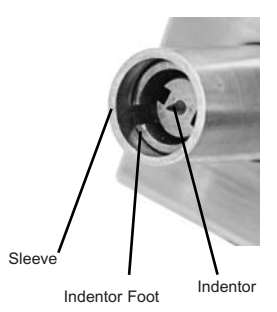

**b)** The Gage will emit a single BEEP and display a  $\Psi$  symbol indicating a reading is being taken. The test timer will begin counting down (see **Test Time**, pg. 7). When the timer reaches **0s**, the Gage will BEEP twice and display the measurement value.

**3.**Lift the probe from the surface between readings.

Verify accuracy (pg. 3) on test disks at the beginning and the end of each shift, or if the gage is dropped or suspected of giving erroneous readings. Be sure to place the leg on the included leveling plate when testing disks to maintain perpendicularity.

IMPORTANT: Test disks should be replaced when they become worn or visibly pitted.

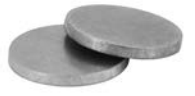

# **Menu Operation**

To access the Menu, power-up the gage, then press the center navigation button  $\equiv$ . Either the keypad or touch screen can be used to navigate the menu. If desired, touch screen functionality can be disabled within the Setup menu (See **Touch**, pg. 7).

Select a menu option by touching it, or use the  $\triangle$  and  $\nabla$  buttons to highlight the desired option and press  $\equiv$  to select it.

On menus longer than one page, the current page number is displayed below the menu name. Navigate between pages using when the first menu item is selected, or  $\blacktriangledown$  when the last menu item is selected. If using touch, navigate between pages by touching  $\leftarrow$  or  $\rightarrow$ , or by swiping up or down.

Press the  $\ominus$  button or swipe right to return to a previous screen. Select **Exit** to close the Menu.

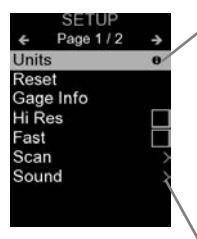

When a Menu option is highlighted, the  $\bigcap$ icon indicates on-gage help is available. Press  $\bigoplus$  or touch the  $\bigoplus$  icon to display the help. A formatted PDF containing all ongage help items is available at www.defelsko.com/help

NOTE: Update your gage to ensure that you have the latest on-gage help information.

indicates that a sub-menu exists for the Menu option. Select the option to display its sub menu.

# **Probes**

When powered-up, the **PosiTector** automatically determines which probe is attached and does a selfcheck.

To disconnect a probe from a body, slide the plastic probe connector horizontally (in the direction of the arrow) away from the body. Reverse these steps to

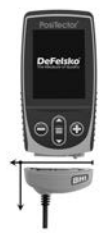

attach a different probe. It is not necessary to power-down the Gage when switching probes.

The **PosiTector** gage body accepts a wide variety of probe types including magnetic, eddy-current and ultrasonic coating thickness, surface profile, environmental, hardness, salt contamination and ultrasonic wall thickness probes. See www.defelsko.com/probes

# **Calibration and Verification**

Two steps ensure best accuracy…

- 1.**Calibration**  typically performed by the manufacturer. All probes include a Certificate of Calibration.
- 2.**Verification of Accuracy** typically performed by the user on known reference standards such as the included test disk.

### **Calibration**

Calibration is the high-level, controlled and documented process of measuring traceable calibration standards over the full operating range of the probe, and verifying that the results are within the stated accuracy of the probe. Calibrations are performed by the manufacturer, their authorized agent, or by an accredited calibration laboratory in a controlled environment using a documented process.

### **Verification**

Verification is an accuracy check performed by the user on known reference standards. A successful verification requires the Gage to read within the combined accuracy of the probe and the Test Disks. Instrument operation may be verified with the included Test Disks and Leveling Plate. Position the Leveling Plate under the Leg and place the Test Disks on a flat, hard surface (as shown on page 4). Take three to five readings on each disk. The measurement points should be at least 6 mm (0.24") apart. If the average of those readings is outside the combined accuracy of the Test Disk and gage, service may be required.

Some causes for the gage to not read properly are the indentor being damaged, incorrect pressure being applied to the test disk or temperatures beyond normal conditions.

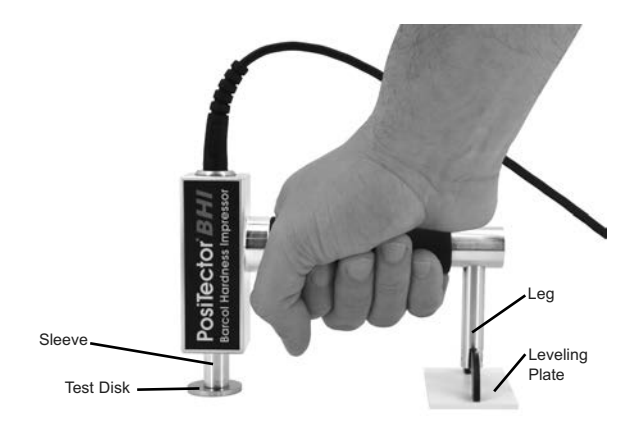

Verify accuracy at the beginning and the end of each work shift. During the work shift, if the Gage is dropped or suspected of giving erroneous readings, its accuracy should be re-verified.

# **Cal Settings Menu**

The **PosiTector** *BHI* is factory calibrated and for most applications no calibration adjustment is required. However, there may be times when a zero, one or two point adjustment is necessary.

#### **Zero**

Zeroing the Gage may be necessary after indentor replacement or when the indentor is worn. For best accuracy, the Gage should be zeroed on the included glass plate.

- **1.** Select **Figure 1** Select **Figure 1** Select **Figure 1** Select **Figure 1** Select **Figure 1 Zero**
- **2.** Press the  $\bigoplus$  button to select the number of readings
- **3.** Measure on the glass plate, ensuring that both the indentor foot and leg are resting on the glass plate. After the last measurement, the Gage will calculate a Zero which represents the average of all the Zero readings taken.

**1 Pt Adjust 1**

Adjusts the Gage to a known material hardness.

**Step 1:** Select **1 Pt Adjust** from the **Cal Settings** menu.

**Step 2:** Press the  $\bigoplus$  button to select the number of readings to be used to obtain an average, typically 3 to 10 readings. The greater the variation between readings, the more readings should be taken to obtain an average.

**Step 3:** Repeatedly measure the known hardness sample using the on-screen green arrows as a guide. After the final reading, the Gage will calculate and display an average measurement value of all readings taken on the sample. If the expected hardness value is not obtained (within tolerance), adjust the displayed value up  $\bigoplus$  or down  $\bigoplus$  to the known hardness value and press  $\equiv$  to save the value.

# **2 Pt Adjust 2**

Adjusts the Gage within a range of two material hardnesses.

**Step 1:** Select **2 Pt Adjust** from the **Cal Settings** menu.

**Step 2:** Press the  $\bigoplus$  button to select the number of readings to be used to obtain an average, typically 3 to 10 readings. The greater the variation between readings, the more readings should be taken to obtain an average.

**Step 3:** Repeatedly measure the known hardness sample using the on-screen green arrows as a guide. After the final reading, the Gage will calculate and display an average measurement value of all readings taken on the sample. If the expected hardness value is not obtained (within tolerance), adjust the displayed value up  $\bigoplus$  or down  $\bigoplus$  to the known hardness value and press  $\equiv$  to save the value.

**Step 4:** Repeat Step 2 and 3 for the second point.

### **Cal Reset**

Restores the gage back to factory calibration and range settings. The  $\Omega$ , icon will appear on the display.

# **Setup Menu**

#### **Reset**

**Reset** (menu reset) restores factory settings and returns the Gage to a known condition. The following occurs:

- All batches, stored measurements, batch names and screen captures are erased.
- Calibration adjustments are returned to factory settings.
- Menu settings are returned to the following:

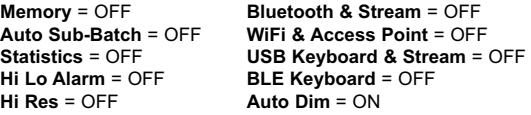

Perform a more thorough **Hard Reset** as follows:

- **1.**Power down the Gage and wait 5 seconds.
- **2.** Simultaneously press and hold the  $\bigoplus$  and  $\equiv$  buttons until the Reset symbol  $\circlearrowleft$  appears.

This returns the Gage to a known, "out-of-the-box" condition. It performs the same function as a menu Reset with the addition of:

- Bluetooth Pairing info is cleared.
- Menu settings are returned to the following status:

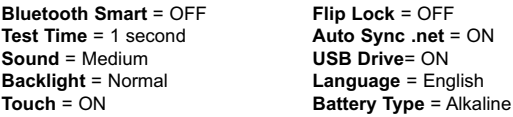

### NOTE:

Date, Time and WiFi settings are not affected by either **Reset**.

#### **Test Time**

The **PosiTector** *BHI* has an on-screen timer to measure the hardness of a material after a given period of time.

Use the  $\ominus$  and  $\ominus$  buttons to adjust the test duration. When taking a reading, the timer starts automatically once the indentor is on the surface and the  $\blacktriangledown$  symbol appears on the display.

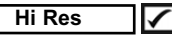

Increases the displayed resolution. Accuracy is not affected.

# **Cont. Reading (Continuous Reading)**

When enabled, the Gage will continuously display probe readings. Ideal when a test timer is not required or when performing a calibration verification. Cont. Reading is not available when **Memory, Statistics,** or **HiLo Alarm** modes are enabled.

#### **Sound**

Adjusts the volume of built-in speaker (Off, Low, Medium, High).

# **Flip Lock**

Disables the **Auto Rotate** feature by locking the display in its current orientation.

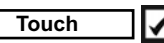

Allows the touch screen functionality to be disabled. All gage functions can also be controlled using the navigation buttons.

### **Set Clock**

All measurements are date and time stamped (24-hour format) when stored into memory. It is therefore important to set the correct date and time. Use the  $\triangle$  and  $\nabla$  buttons to select a value, and the  $\ominus$  and  $\ominus$  buttons to adjust it. The current date and time setting can also be viewed at the top of the main menu.

### **Battery Type**

Selects the type of batteries used in the Gage from a choice of "Alkaline", "Lithium" or "NiMH" (nickel-metal hydride rechargeable). The battery state indicator symbol is calibrated for the selected battery type. No damage will occur if the battery type used in the Gage does not match the selected battery type.

# **Statistics Mode**

 $\overline{\mathbf{x}}$ 

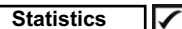

A statistical summary will appear on the display. Remove the last reading by pressing the  $\ominus$  button. Press  $\ominus$  to clear statistics.

**x** – Average

- $\sigma$  Standard Deviation
- $\bar{$  Maximum Value

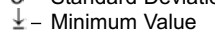

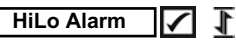

Allows Gage to visibly and audibly alert the user when readings exceed user-specified limits.

# **Memory Management Memory**

The **PosiTector** *BHI* has internal memory storage for recording measurement data. Stored measurements can be reviewed onscreen or accessed via computers, tablets and smart phones. All stored measurements are date and time-stamped.

The  $\left| \right|$  symbol appears when the Gage is set to store measurement data.

*Standard models* store up to 1,000 readings in one batch.

*Advanced models* store 250,000 readings in up to 1,000 batches. "New Batch" closes any currently opened batch and creates a new batch name using the lowest available number. New batch names are date-stamped when they are created.

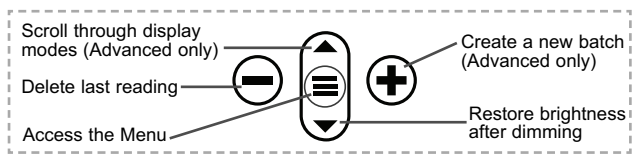

### **Screen Capture**

Press both  $\ominus$  and  $\ominus$  buttons simultaneously to save an image of the current display. The last 100 screen captures are stored in memory and can be accessed when connected to a computer (see **PosiSoft USB Drive** pg. 9).

#### **Auto Sub-Batch** *(Advanced models only)*

This option will automatically create a new sub-batch after the required number of readings are stored in the current sub-batch. Use the  $\ominus$  and  $\ominus$  buttons to set the number of readings to store in each sub-batch, then select **New** to open the first sub-batch.

# **Maintenance**

The **PosiTector** *BHI* includes an indentor tip precisely machined with a 26° angled tip. Visually inspect the tip for damage at the beginning of each work shift or if the gage is dropped or suspected of giving erroneous readings

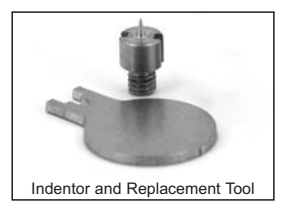

If the indentor becomes worn or damaged, a replacement indentor is included. Using the enclosed indentor replacement tool, unscrew the damaged indentor and replace. Tighten the new indentor and verify gage operation (pg. 3) before testing. A **ZERO** may be required (pg. 4).

# **Accessing Stored Measurement Data**

DeFelsko offers the following free solutions for viewing, analyzing and reporting data:

**PosiSoft USB Drive** - Connect the Gage to a PC/Mac using the supplied USB-C cable. View and print readings and graphs using universal PC/Mac web browsers or file explorers. No software or internet connection required.

**PosiSoft Desktop** - Powerful desktop software (PC/Mac) for downloading, viewing, printing and storing measurement data. Includes a customizable, templated PDF Report Generator. No internet connection required.

**PosiSoft.net** - Web-based application offering secure, centralized storage of measurement data. Access your data from any webconnected device.

#### **PosiTector App** - (*Advanced models only)*

App for compatible iOS and Android smart devices. Permits users to create, save and share professional PDF reports. Add images and notes using the smart device's camera and keyboard.

For more information on our PosiSoft solutions, see: www.defelsko.com/posisoft

# **Connect Menu**

**WiFi** *(Advanced models only)*

Allows connection to your local wireless network or mobile hot spot. Ideal for using your network's internet connection for synchronizing stored measurements with PosiSoft.net (pg. 9). See www.defelsko.com/wifi

#### **USB**

When USB Drive is enabled **/**, the PosiTector uses a USB mass storage device class which provides users with a simple interface to retrieve stored data in a manner similar to USB flash drives and digital cameras. **USB Drive** is also required to import stored measurements into **PosiSoft Desktop** software (pg. 9).

NOTE: While connected, power is supplied through the included USB-C cable. The batteries are not used and the body will not automatically power down.

**Keyboard** *(Advanced models only)*

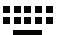

When enabled and connected to a computer, the PosiTector will be recognized as a *Keyboard*. Readings are sent to the computer as they are taken, emulating keystrokes, followed by a carriage return.

#### **Stream**

*(Advanced models only)*

Stream individual readings to a USB connected computer via a serial protocol. Ideal for use with serial compatible SPC data collection software.

# NOTE:

For more information on USB Keyboard and Streaming visit: defelsko.com/usb/stream/

#### **Sync .net Now**

The above **WiFi** and **USB** menus contain a **Sync .net Now** option. When selected, the Gage immediately synchronizes stored measurement data via its respective communication method (internet connection required). Alternatively, select **Auto Sync .net** from within the **USB** connect menu to automatically synchronize upon connection to a PC. Additional measurements added to memory while connected are synchronized only when the USB cable is disconnected and reconnected, or when the **Sync.net Now** option is selected. **WiFi** connected gages automatically attempt synchronization upon power-up.

**NOTE:** PosiSoft Desktop is required when using USB to synchronize measurements with PosiSoft.net.

#### **Bluetooth** *(Advanced models only)*

# **B** Bluetooth

Allows individual readings to be sent to a computer, printer or compatible device as they are taken using Bluetooth wireless technology. See www.defelsko.com/bluetooth

## **Bluetooth Smart** *(Advanced models only)*

**B** Bluetooth

Allows communication with a smart device running the PosiTector App (pg. 10) via auto-pairing **Bluetooth Smart** (BLE) wireless technology.

### **Sync Batches**

Select batches to flag them for synchronization to the PosiTector App. **Sync Batches** is useful when connecting a new device to a gage with pre-existing batches, since only batches created while **Bluetooth Smart** is enabled are automatically selected.

Selected batches are synchronized when the next reading is taken in a batch flagged for synchronization, or when the **Sync Batches** option is selected at the bottom of the list of selected batches.

**NOTE:** If Bluetooth Smart is disabled or disconnected, data from batches selected in the **Sync Batches** menu are held in a queue until communication with the PosiTector App is reestablished.

### **Send Batches**

Transfers selected batches to the PosiTector App. **Send Batches** is useful when switching between devices, as only readings and batches that have yet to be synchronized with any smart device are synchronized automatically.

The **Send Batches** option is visible in the menu when the Gage is connected to a smart device running the PosiTector App.

# **BLE Keyboard** *(Advanced models only)*

When enabled and connected to a computer, the PosiTector will be recognized as a wireless **Keyboard**. Readings are sent to the computer as they are taken, emulating keystrokes, followed by a carriage return.

#### **Updates**

Determine if a software update is available for your Gage. See www.defelsko.com/update

WARNING: The Gage will perform a **Hard Reset** (pg. 6) after an update. All stored measurements will be erased from memory.

# **Returning for Service**

Before returning the Gage for service…

- **1.**Install new or newly recharged batteries in the proper alignment as shown within battery compartment.
- **2.**Examine the indentor tip and indentor foot for dirt or damage.
- **3.**Perform a **Hard Reset**. (pg. 6)
- **4.**Attempt a measurement on the supplied test disk. (see **Verification**, pg. 3)
- **5.** If issue is not resolved, **Update** your **PosiTector** gage body (pg. 12) and re-attempt measurements.

#### **IMPORTANT:**

If these steps do not resolve the issue and the Gage must be returned for service, please follow the instructions provided at www.defelsko.com/service.

# **Limited Warranty, Sole Remedy and Limited Liability**

DeFelsko's sole warranty, remedy, and liability are the express limited warranty, remedy, and limited liability that are set forth on its website: www.defelsko.com/terms

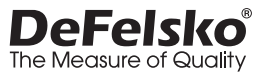

#### **www.defelsko.com**

© DeFelsko Corporation USA 2020 All Rights Reserved

This manual is copyrighted with all rights reserved and may not be reproduced or transmitted, in whole or part, by any means, without written permission from DeFelsko Corporation.

DeFelsko, PosiTector, and PosiSoft are trademarks of DeFelsko Corporation registered in the U.S. and in other countries. Other brand or product names are trademarks or registered trademarks of their respective holders.

Every effort has been made to ensure that the information in this manual is accurate. DeFelsko is not responsible for printing or clerical errors.

# PosiTector<sup>®</sup> BHI Impresor de Dureza Barcol

**Manual de Instrucciones**

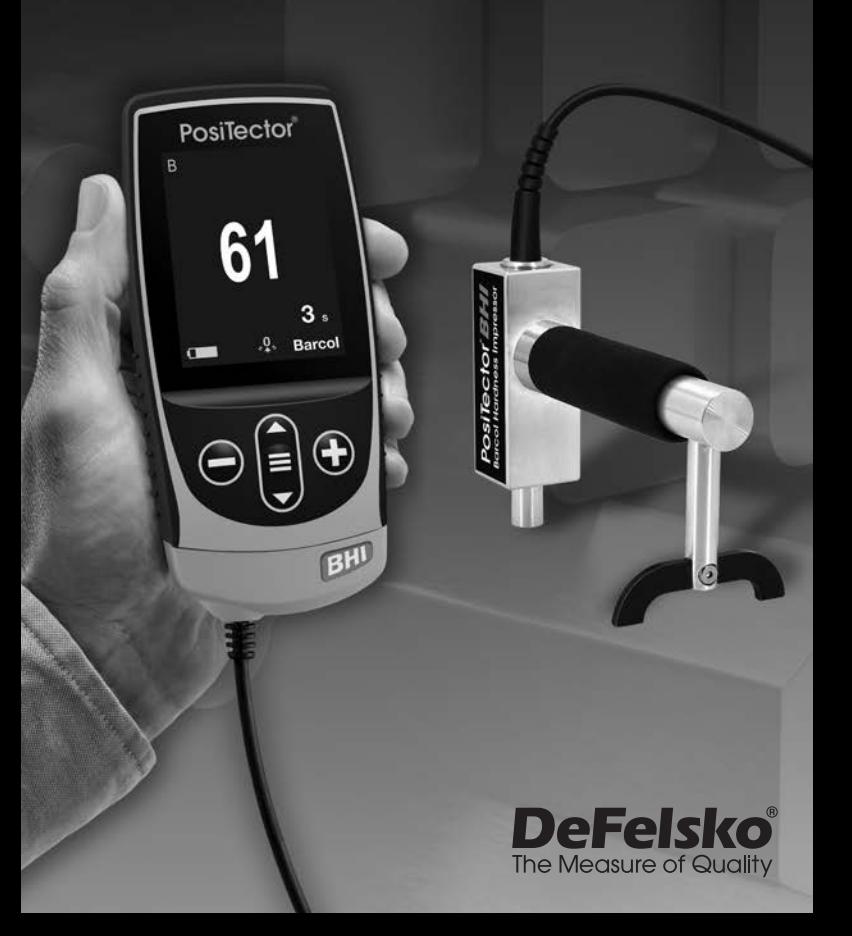

# **Introducción**

El **PosiTector** *Barcol Hardness Impressor* (**BHI**) es un instrumento electrónico manual que mide la dureza por indentación en metales suaves (alumino, cobre, latón), plásticos más duros y fibra de vidrio. Consiste de un PosiTector body (Standard or Advanced) y una sonda intercambiable.

# **Inicio rápido**

Presione el boton  $\equiv$  para encender el instrumento. Para conservar la vida de la bateria, el instrumento entrará en reposo automáticamente tras 5 minutos de inactividad. Cuando se encuentra dentro del **modo de reposo**, el instrumento se reactiva significativamente más rápido. El instrumento se apagará completamente después de 4 horas de inactividad. Alternativamente, seleccione la opcion "**Apagar**" en el menu principal. Todas las configuraciones se mantienen.

- **1.**Encienda el instrument presionando el botón central de navegación  $\equiv$ . Asegúrese de que la sonda con el indentador (pág. 3) no está en contacto con ninguna superficie.
- **2.**Para tomar una medición:

**a)** Asegúre que la sonda está colocada perpendicular a la superficie bajo prueba. Presione la sonda hacia abajo contra el material a ser evaluado hasta que el indentador esté en pleno contacto y totalmente al ras de la superficie del material bajo prueba. MANTENGALO ESTABLE contra la susperficie.

**b)** El medidor emitirá un pitido y mostrará el símbolo ▼ que indica que se está realizando una lectura. El temporizador de prueba comenzará la cuenta atrás (consulte **Tiempo de prueba**, pág. 8). Cuando el temporizador alcance **0 seg.**, el medidor sonará dos veces y mostrará el valor de la medida.

**3.**Levante la sonda de la superficie antes de continuar con la siguiente medición

Verifique la precisión (pág. 3) en los discos de prueba al inicio y al final de cada turno o cuando el instrument haya caido o cuando se sospeche que los resultados son erroneous. Asegure de colocar la pata (soporte) del instrumento sobre la placa de nivelación para cumplir con la perpendicularidad de la prueba.

IMPORTANTE: Los discos de prueba deberán ser reemplazados cuando se desgasten o estén visisblemente picados.

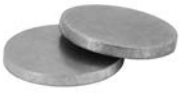

# **Menú Operación**

Para ingresar al menu principal, encienda el medidor, después presione el botón de navegación . Puede utilizar tanto el teclado del tablero como la pantalla tactil para navegar en el menú. Si lo desea, la funcionalidad de la pantalla táctil puede ser deshabilitada desde el menu "Configurar" (vea **Touch**, pág. 8).

Seleccione la opcion del menú tocando el título o utilice las teclas  $\triangle$  v  $\blacktriangledown$  para señalar la opción del menu de su elección finalmente presione el  $\equiv$  para validar la selección.

Cuando el contenido del menú necesite desplegarse en más de una pantalla, se mostrará debajo del título del menú el número depágina. Podrá navegar entre las páginas del menú usando las teclas  $\triangle$  y  $\nabla$ . Cuando lleque al inicio o final de unalista presione la tecla respectiva para avanzar o retroceder entre páginas. Si utiliza la pantalla táctil, simplemente presione  $\Leftarrow$  or  $\rightarrow$ . o deslice el dedo por la pantalla hacia abajo o arriba.

Presione el botón ⊖ o deslice el dedo hacia su derecha para regresar a la pantalla anterior. Selecciones **Salir** para cerrar el menú.

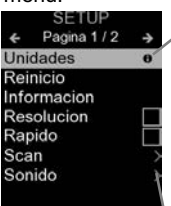

Cuando se resalta una opción del menú, aparece el ícono  $\theta$  informando que hay información de ayuda disponible para ese elemento del menú. Presione la tecla  $\bigoplus$  o el ícono  $\theta$  para desplegar la informacion de ayuda. Puede descargar un archivo en formato PDF con todos los items de ayuda del menú en www.defelsko.com/help

NOTA: Actualice periodicamente el medidor para asegurar que el medidor cuenta con la información de ayuda del menú más reciente.

indica la existencia de un sub-menú para esa opción del menú. Seleccione la opción para desplegar los elementos del sub-menú.

# **Sondas**

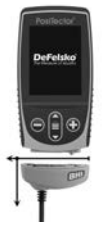

Una vez encendido, el **PosiTector** determinará automáticamente el tipo de sonda conectado y realizará una comprobación automática. Para desconectar una sonda de la base del **PosiTector** deslíce el conector de la sonda de plástico horizontalmente (en la dirección de la flecha) separándola de la base **PosiTector**. Invierta los pasos para conectar una sonda diferente.

No es necesario apagar el medidor cuando se cambia la sonda.

La base del medidor **PosiTector** acepta una amplia variedad de tipos de sonda incluyendo las necesarias para medir espesor de recubrimientos tipo magnético, de corrientes de Foucault y de ultrasonido; sondas para perfiles de superficie, ambiental, dureza y sondas de espesor de pared por ultrasonidos. Consulte www.defelsko.com/probes

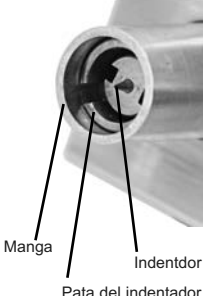

# **Calibración y Verificación**

Para garantizar la mayor precisión siga estos dos pasos...

- 1. **Calibración** tipicamente realizada por el fabricante. Todas las sondas incluyen certificado de calibración.
- 2. **Verificación** normalmente realizada por el usuario con los patrones de referencia conocidos como el disco de verificación incluido.

**Calibración** - La calibración es el proceso de medición de alto nivel, controlado y documentado de estándares de calibración con trazabilidad en todo el rango de operación de la sonda, con la comprobación de que los resultados están dentro de la precisión declarada de la sonda. El fabricante, su agente autorizado o un laboratorio de calibración acreditado llevarán a cabo las calibraciones en un ambiente controlado y con un proceso documentado.

**Verification** - La operación del instrument puede ser verificada contra los discos de verificación incluidos usando la placa de nivelación. Posicione la placa de nivelación bajo la pata y coloque los discos de prueba sobre una superficie plana y dura (como se muestra). Tome de tres a cinco mediciones en cada disco. Los puntos de medición deberán estar separados entre sí por una distancia de al menos 6 mm (0.24"). Considere enviar el equipo a servicio cuando el promedio de estas lecturas rebase los márgenes de la precision combinada del disco de verificación y del instrumento de medición.

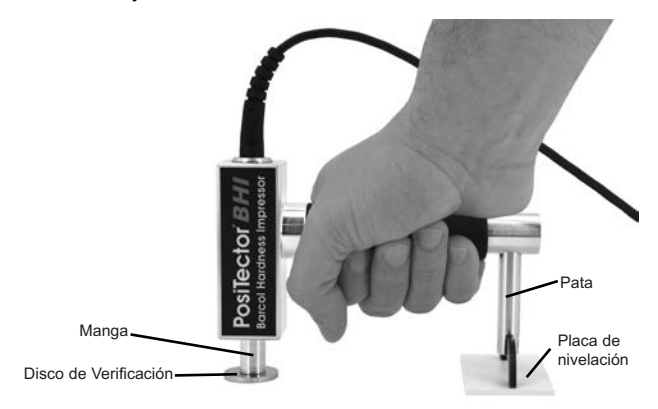

Algunas de las causas para que el medidor no lea correctamente son daños en la punta, presión incorrecta aplicada al bloque de prueba o temperaturas que no se consideren condiciones normales.

Compruebe la precisión al principio y al final de cada turno laboral. Si durante un turno de trabajo el instrumento se cae o se sospecha que las lecturas son erróneas, deberá comprobar su precisión nuevamente.

# **Menú Ajustes Cal**

El **PosiTector** *BHI* esta calibrado por el fabricante y par la mayoria de las aplicaciones no se requieren ajustes. Sin embargo, puede haber ocasiones en las que sea necesario un ajuste de cero, uno o dos puntos.

#### **Cero**

Puede ser necesario ajustar el cero del equipo al efectuar un remplazo del indentador o cuando este se encuentra desgastado. Para una mejor precisión, el equipo deberá ser ajustado a cero sobre la placa de cristal incluida.

- 1. Seleccionee **en el menú. Cero**
- 2. Presione el boton  $\bigoplus$  para seleccionar la cantidad de lecturas
- 3. Mida soble la placa de cristal, aseguree de que ambos dos, el indentador y la pierna del soporte descansan en la placa de cristal. Al terminar la última lectura, el instrumento calculará el cero de referencia promediando todas las lecturas de cero adquiridas.

# Ajuste 1 punto  $\frac{1}{2}$

Ajusta el medidor a un material de dureza conocida.

**Paso 1:** Seleccione la opción **1 Punto** del menú **Cal Settings**.

**Paso 2:** Pulse el botón  $\bigoplus$  para seleccionar el número de lecturas de las que se obtendrá el promedio, generalmente entre 3 y 10. Cuanto mayor sea la variación entre lecturas, más lecturas deberá tomar para obtener un buen promedio.

**Paso 3:** Realice mediciones repetidas en la muestra de dureza conocida usando las flechas verdes que aparecen en pantalla como guía. Después de la lectura final, el medidor calculará y mostrará un valor medio de las mediciones de todas las lecturas tomadas en la muestra. Si no se obtiene el valor de dureza esperado (dentro de la tolerancia), ajuste el valor que se muestra en pantalla usando la tecla  $\bigoplus$  arriba o  $\bigoplus$  abajo hasta igualar la lectura con el valor de dureza conocido. Pulse e para introducir el valor.

# **Ajuste 2 punto 2**

Ajusta el instrument dentro de un intervalo de dureza de dos materiales.

**Paso 1:** Seleccione la opción **2 Punto** del menú **Cal Settings**.

**Paso 2:** Pulse el botón  $\bigoplus$  para seleccionar el número de lecturas de las que se obtendrá el promedio, generalmente entre 3 y 10. Cuanto mayor sea la variación entre lecturas, más lecturas deberá tomar para obtener un buen promedio.

**Paso 3:** Realice mediciones repetidas en la muestra de dureza conocida usando las flechas verdes que aparecen en pantalla como guía. Después de la lectura final, el medidor calculará y mostrará un valor medio de las mediciones de todas las lecturas tomadas en la muestra. Si no se obtiene el valor de dureza esperado (dentro de la tolerancia), ajuste el valor que se muestra en pantalla usando la tecla  $\bigoplus$  arriba o  $\bigoplus$  abajo hasta igualar la lectura con el valor de dureza conocido. Pulse  $\equiv$  para introducir el valor.

**Paso 4:** Repita los pasos 2 y 3 para el segundo punto.

# **Restablecer Cal**

Restaura la calibración de fábrica del medidor. El icono **0** aparecerá en la pantalla.

# **Menú Configurar (Setup)**

#### **Unidades**

Convierte la lectura en pantalla de microns a thou/mils y vice versa.

#### **Reinicio**

**Reinicio** (menú reset) restaura la configuración de fábrica y devuelve el dispositivo a una condición conocida. Ocurrirá lo siguiente:

- Todas las series, mediciones almacenadas y nombres de series se borrarán.
- Los ajustes de calibración volverán a los valores de fábrica.
- Las configuraciones del menú serán de nuevo las siguientes:

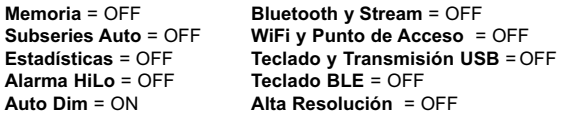

Realice un **Reinicio completo** de esta manera:

- **1.** Apague el dispositivo y espere 5 segundos.
- **2.** Pulse simultáneamente los botones  $\bigoplus y \equiv$  hasta que el símbolo de **reinicio** (aparezca.

Esto restablecerá el medidor a su condición conocida de fábrica. Realiza la misma función que el **Reinicio** y además:

- La información de conexión Bluetooth se borrará.
- Las configuraciones del menú serán de nuevo las siguientes:

```
Tiempo de Prueba = 1 s
Cancelar Rotación = OFF
Bluetooth Smart = OFF
Idioma = Inglés
Auto SINCR .Net = ON
Touch = ON
                         Luz de Pantalla = Normal
Sonido = Medio
                         Bateria = Alkaline USB Drive = ON
```
La hora y la fecha y la configuración de WiFi no se NOTA: verán afectadas por ningún **Reinicio**.

#### **Tiempo de Prueba**

El **PosiTector** *BHI* tiene un temporizador en pantalla para medir la dureza de un material después de un período de tiempo dado.

Utilice los botones  $\ominus$  y  $\ominus$  para ajustar la duración de la prueba. Cuando realice una lectura, el temporizador se iniciará automáticamente una vez que el pisador quede en la superficie y aparecerá en la pantalla el símbolo ▼.

# **Hi Res**

Incrementa la resolución en pantalla. La precision no es afectada.

# **Lectura Cont. (Lectura Continua)**

Cuando se activa esta función, el instrumento desplegará las lecturas de la sonda de manera continua. Es ideal cuando el temporizador de prueba no es requerido o cuando se realiza la verificación de calibración. La función de Lectura Continua no esta disponible cuando los modos **Memoria, Estadística** o **alarma HI/LO** se encuentran activadas.

#### **Sonido**

Ajusta el volumen de la bocina integrada en el equipo (Apagado, Bajo, Medio, Alto).

# **Cancelar Rotación**

Deshabilita la función de **Rotación Automática** del la pantalla dejando fija la posicion actual de la pantalla.

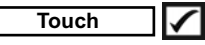

Permite que la funcionalidad de la pantalla táctil sea desactivada.

# **Ajuste de Tiempo**

Todas las mediciones son marcadas con una etiqueta que indica la fecha y la hora (en formato de 24 horas) en que se incorporaron en la memoria. Por lo tanto, es importante que el parametro de tiempo este configurado correctamente. Utilice los botones  $\triangle$  y  $\blacktriangledown$  para seleccionar el valor a modificar, luego ajuste con las teclas  $\ominus$  y  $\oplus$ . La configuracion del parámetro de tiempo también podrá ser visualizada en el encabezado del menú principal.

#### **Tipo de batería**

Ingrese el tipo de baterías colocadas en el instrumento. Puede elegir una opción entre "Alcalinas", recargables de "Litio" o "NiMH" (nickel-metal hydride). El indicador de estado de carga de la bateria se calibra automáticamente dependiendo de la slección. No ocurrirán daños cuando el tipo de baterias configuradas no concuerde con el tipo de baterias instalado.

# **Modo Estadísticas**

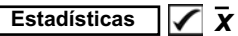

En la pantalla aparecerá un resumen de las estadísticas. Elimine la última lectura del resumen presionando el botón  $\ominus$ . Pulse  $\bigoplus$  para borrar las estadísticas.

 $\overline{\mathbf{x}}$ - Promedio

不- Valor máximo

Desviación estándar  $\downarrow$  - Valor mínimo

#### **Alarma HiLo (Límites)**

El medidor alertará visual y acústicamente al usuario cuando las mediciones excedan los límites que haya especificado.

# **Gestión de memoria**

El **PosiTector** *BHI* cuenta con una memoria interna para almacenar registros de medición. Los datos almacenados pueden ser revisados en la pantalla o accesados por medio de una computadora, tabletas electrónicas y teléfonos inteligentes. Todas las mediciones almacenadas llean una etiqueta de fecha y hora. El símbolo  $\Box$  aparece cuando la memoria esta activada.

*Los modelos Standard* almacenan hasta 1.000 lecturas en una serie.

*Los modelos* **Advanced** almacenan 250.000 lecturas en hasta 1.000 series. La instrucción "Lote Nuevo" cierra cualquier serie abierta y crea un nuevo nombre de serie con el número consecutivo más cercano. Los nombres de series nuevas quedarán registrados con la fecha en que se crearon.

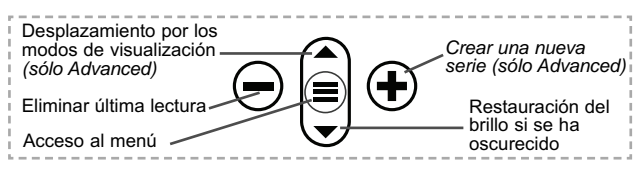

#### **Captura de pantalla**

Presione ambos botones  $\bigcirc$  y  $\bigcirc$  al tiempo para copiar y guardar la imagen de la pantalla actual. Las últimas 100 capturas de pantalla serán almacenadas en la memoria y podrá acceder a ellas cuando esté conectado a un ordenador (consultar **PosiSoft USB Drive** pág. 11).

#### **Auto Sub-Lote** *(Sólo modelos Advanced)*

Esta opción creará automáticamente una nueva subserie después de que el número necesario de lecturas se almacenen en la subserie actual. Utilice los botones  $\ominus$  y  $\oplus$  para establecer el número de lecturas que desea almacenar en cada subserie y a continuación seleccione **Nuevo** para abrir la primera subserie.

# **Maintenance**

El **PosiTector** *BHI* incluye una punta indentadora maquinada a precision en un ángulo de 26°. Al inicio de cada turno de trabajo, cuando sospeche de lecturas erroneas o después de haber dejado caer el sensor inspeccione visualmente el indentador por daños en la punta de prueba.

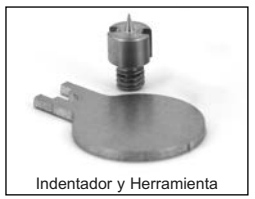

Si el indentador se desgasta o se daña, hemos incluido un indentador de repuesto. Usando la herramienta provista, desatornille el indentador dañado y reemplacelo. Apriete el Nuevo indentador y verifique la operación del instrument (pg. 3) antes de hacer mediciones. Es posible que se requiera un **CERO** (pág. 5).

# **Acceso a los Datos de Medición Almacenados**

DeFelsko ofrece las siguientes soluciones gratuitas para visualizar, analizar y reportar datos:

**PosiSoft USB Drive** - Conecte el equipo a una PC/Mac utilizando el cable USB-C provisto. Lea e imprima los registros y sus gráficas por medio del navegador de internet universal o desde el explorador de archivos en PC/Mac. No require software ni conexión a internet. La opción

**PosiSoft Desktop** – Potente software (compatible con PC/Mac) para la descarga, visualización, impression y almacenamiento de datos de medición. Cuenta con una plantilla de reporte personalizable y un generador de archivos PDF. No require conexión a internet.

**PosiSoft.net** – Aplicación basada en internet que le ofrece un almacenamiento de datos de medición centralizado y protegido con contraseña. Acceda a sus datos almacenados desde cualquier dispositivo contectado a internet.

**PosiTector App** – *(solo modelos Advanced)* App para dispositivos inteligentes compatibles iOS y Android. Permite a los usuarios crear, almacenar y compartir reportes profesionales en formato PDF. Añada imágenes y notas utilizando la cámara y el teclado de su dispositivo inteligente.

Para mayor información sobre nuestras soluciones PosiSoft ingrese a: www.defelsko.com/posisoft

# **Menú Connectar**

#### **WiFi** *(solo modelos Advanced)*

Permite la conexión a su red inalámbrica local o punto de acceso. Ideal para el uso de su conexión a Internet y sincronizar las mediciones almacenadas con **PosiSoft.net**. Consulte www.defelsko.com/wifi

### **USB**

Si se ha activado el modo **USB Drive del** nedidor PosiTector utilizará un protocolo de conexión parecido al de un dispositivo de almacenamiento masivo USB. Este proporcionará a los usuarios una interfaz sencilla para recuperar los datos almacenados de una manera similar a unidades flash USB, cámaras digitales y reproductores de audio digital. La unidad USB también será necesaria para importar las mediciones guardadas con la aplicación **PosiSoft Desktop** (pág. 11).

NOTA: Cuando está conectado, la alimentación se obtiene a través del cable USB-C. Las baterías no estarán en uso y la base no se apagará automáticamente.

#### **Teclado USB** *(solo modelos Advanced)*

:::::

Cuando está activado y conectado a un ordenador, el **PosiTector** se reconocerá como un teclado. Las lecturas se enviarán al equipo a medida que se tomen, emulando pulsaciones de teclas.

# **Transmisión**

*(solo modelos Advanced)*

Transmita lecturas individuales a un ordenador conectado mediante USB a través de un protocolo en serie. Ideal para su uso con software de recopilación de datos. Control Estadístico de Producción (SPC) compatible en serie.

# NOTA:

Para obtener más información sobre USB y la transmisión visite: www.defelsko.com/usb/stream/

#### **Sincroniza ya**

Los menús anteriores de **Wi-Fi** y **USB** contienen una opción de **Sincroniza ya**. Si se ha seleccionado, el dispositivo sincronizará inmediatamente los datos de medición almacenados a través de su método de comunicación respectivo (necesaria conexión a Internet).

Como alternativa seleccione **Auto SINCR** desde el menú de conexión **USB** para sincronizar automáticamente con un PC. Las mediciones adicionales incorporadas a la memoria durante la conexión se sincronizarán solo cuando el cable USB se desconecte y se vuelva a conectar o cuando esté seleccionada la opción **Sincroniza ya**. Los medidores conectados por Wifi realizarán una sincronización automática cuando se enciendan.

**PosiSoft Desktop** será necesario cuando se empleen NOTA: conexiones USB para sincronizar con **PosiSoft.net**.

**Bluetooth** *(solo modelos Advanced)*

# **B** Bluetooth

Permite enviar lecturas individuales a un ordenador, impresora o dispositivo compatible si se toman utilizando tecnología Bluetooth. Consulte www.defelsko.com/bluetooth

#### **Bluetooth Smart** *(solo modelos Advanced)*

# **B** Bluetooth

Permitirá la comunicación con un dispositivo que ejecute la **App PosiTector** (pág. 11) mediante emparejamiento automático **Bluetooth Smart** (BLE) por tecnología inalámbrica.

#### **Sinc. Lotes**

Seleccione los lotes (batches) para marcarlos para su sincronización con la App de PosiTector. La **Sincronización de Lotes** de manera manual manual (Send Batches) es útil cuando se conecta un nuevo dispositivo a un instrumento con lotes preexistentes. Esto porque solamente se seleccionan para sincronización automática aquellos lotes creados en el momento que la función **Bluetooth Smart** esta activa.

Los lotes seleccionados son sincronizados cuando el usuario añade una nueva lectura a cualquiera de los lotes previamente marcados; o cuando se ejecute la opción **Sinc. Lotes** ubicada al fondo de la lista de lotes seleccionados.

**NOTA:** Si **Bluetooth Smart** esta desactivado o desconectado durante la sincronización, los datos en los lotes seleccionados dentro del menú **Sincronización de Lotes** serán enfilados en una lista de espera hasta que la comunicación con la App de PosiTector se restablezca .

# **Enviar Lotes**

Transfiere los lotes seleccionados a la App de PosiTector. **Enviar Lotes** es útil cuando se requiere cambiar de dispositivo. Esto debido a que solamente se sincronizará automáticamente aquellos lotes o datos pendientes de sincronización con algún dispositivo inteligente.

La opción **Enviar Lotes** es visible en el menú siempre y cuando el Medidor esté conectado a un dispositivo inteligente que ejecute la App de PosiTector.

#### **Teclado BLE** *(solo modelos Advanced)*

Cuando la opción se habilita y se conecta a una computadora, el PosiTector será reconocido como un **teclado** inalámbrico. Las lecturas de espesor podrán ser transmitidas a tiempo real a una computadora conforme se realicen mediciones, emulando una captura manual con teclado y un salto de linea.

### **Actualizar**

Determina si hay actualizaciones disponibles de software para su medidor. Consulte www.defelsko.com/update

# El medidor realizará un **Reinicio completo** ADVERTENCIA:

(pág. 7) tras una actualización. Todas las mediciones guardadas se borrarán de la memoria.

# **Devolución para reparaciones**

Antes de devolver el medidor para reparaciones…

- 1.Ponga baterías nuevas o recién recargadas en el compartimento de las baterías según instrucciones.
- 2.Examine el pico del indentador y la pata del indentador por suciedad o daño.
- 3.Realice un **Reinicio completo**. (pág. 7)
- 4.Intente hacer una medición en el disco de verificación provisto. (vea **Verificación**, pg. 3)
- 5. Si el problema no se resuelve, **Actualice** su base **PosiTector** (pág. 14) y vuelva a intentarlo.

#### **IMPORTANTE:**

Si estas acciones no resuelven la situación y es imperativo retornar su **PosiTector** *BHI* para servicio, por favor siga las instrucciones provistas en Website: www.defelsko.com/support.

# **Garantía limitada, solución única y obligación limitada**

La garantía única de DeFelsko, la solución, y la obligación son la garantía limitada expresa, la solución y la obligación limitada expuestas en su sitio web: www.defelsko.com/terms

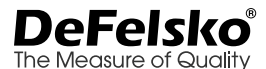

**www.defelsko.com** © DeFelsko Corporation USA 2020 Reservados todos los derechos.

Este manual está protegido por copyright. Todos los derechos de este manual están reservados y no podrá ser parcial o totalmente reproducido o transmitido por ningún medio sin el consentimiento previo por escrito de DeFelsko Corporation.

DeFelsko, PosiTector y PosiSoft son marcas comerciales de DeFelsko Corporation registradas en los EE.UU. y en otros países. Otras marcas o nombres de productos son marcas comerciales o registradas de sus propietarios respectivos.

Se han tomado todas las precauciones posibles para asegurar la precisión de toda la información contenida en este manual. DeFelsko no aceptará responsabilidad por errores tipográficos o de impresión.

# PosiTector<sup>®</sup> BHI Barcol Härte-Eindruckmessgerät

# **Gebrauchsanweisung**

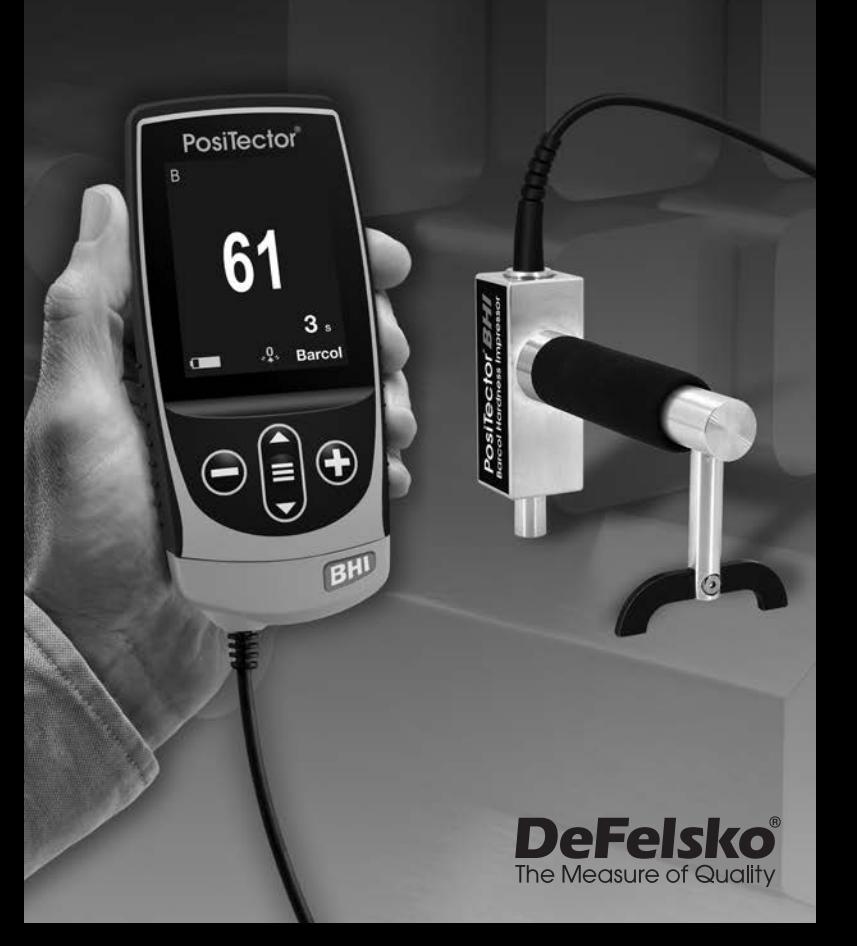

# **Einleitung**

Das **PosiTector** *Barcol Härte-Eindruckmessgerät* (BHI) ist ein elektronisches Handmessgerät, das die Eindruckhärte von weichen Metallen (wie Aluminium, Kupfer, Messing), härteren Kunststoffen und von Fiberglas misst. Es besteht aus einem PosiTector-Grundgerät (Standard oder Advanced) und einer austauschbaren Sonde.

## **Schnellstart**

Zum Einschalten mittlere Navigationstaste  $\equiv$  drücken. Um die Batterielaufzeit zu erhöhen, geht das Gerät nach 5 Minuten in den **Standby-Modus**. Aus dem Standby startet das Gerät deutlich schneller, sehr praktisch, wenn Sie sich zwischen unterschiedlichen Teilen oder Orten hin- und her bewegen.Nach 4 Stunden Inaktivität schaltet es sich vollständig aus. Alternativ können Sie es manuell ausschalten, indem Sie "Ausschalten" im Hauptmenü wählen. Alle Einstellungen bleiben auch nach dem **Ausschalten** erhalten.

- **1.**Schalten Sie das Gerät durch Drücken der mittleren Taste ein. Stellen Sie sicher, dass der Indentor keinen Kontakt mit einer Oberfläche hat.
- **2.**Eine Messung nehmen Sie wie folgt vor:

**a)** Stellen Sie sicher, dass sich die Sonde senkrecht zur Oberfläche befindet. Drücken Sie die Sonde herunter auf das zu messende Substrat, bis der Indentor flach auf der Oberfläche aufliegt. Halten Sie die Sonde ruhig und drücken Sie sie gleichmäßig auf die Oberfläche.

**b)** Das Messgerät sendet einen einzigen Piepton aus und zeigt ein

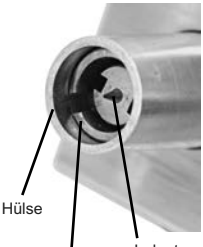

Indentor Indentor-Fuß

Symbol ▼ an, das darauf hinweist, dass eine Messung vorgenommen wird. Die vorgewählte Zeit (Timer) beginnt herunterzuzählen (siehe **Testzeit,** S**.** 8). Wenn der Timer **0 s** erreicht, piept das Messgerät zweimal und zeigt den Messwert an.

**3.**Heben Sie die Sonde zwischen den Messungen von der Oberfläche ab.

Überprüfen Sie zu Beginn und zum Abschluss jeder Arbeitsschicht die Genauigkeit der Sonde mithilfe der Kontrollscheiben (s. Seite 4). Tun Sie dies auch, wenn die Sonde heruntergefallen ist oder fehlerhafte Messergebnisse liefert. Stellen Sie den Fuß des Geräts auf die zum Lieferumfang gehörende Nivellierplatte, wenn Sie die Kontrollscheiben zur senkrechten Ausrichtung benutzen.

#### Die Kontrollscheiben müssen ausgetauscht werden, sobald sie Abnutzungsspuren zeigen beziehungsweise sichtbare Vertiefungen aufweisen. WICHTIG:

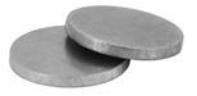

# **Menü**

Schalten Sie das Gerät ein und drücken Sie die mittlere Navigationstaste  $\equiv$ , um ins Menü zu gelangen. Zur Navigation innerhalb des Menüs berühren Sie den Touchscreen oder benutzen Sie die Navigationtasten. Die konventionelle Bedienung über Tasten kann insbesondere beim Tragen von Handschuhen praktischer sein. Die Bedienung über Touchscreen kann im Untermenü "Setup" deaktiviert werden (siehe **Touch**, S. 9).

Um einen Menüpunkt auszuwählen, berühren Sie diesen oder benutzen Sie die **A**und **V**-Tasten (mittlere Taste), um zum gewünschten Menüpunkt zu scrollen. Durch Drücken der wählen Sie einen Menüpunkt aus.

Bei Menüs, die länger sind als eine Seite, wird die Seitenzahl unter dem Namen des Menüs angezeigt. "Blättern" Sie zwischen den Seiten eines längeren Menüs, indem Sie die <a>-Taste für vorherige Seite drücken, nachdem Sie den obersten Menüpunkt angewählt haben. Umgekehrt erreichen Sie die nächste Seite, indem Sie die ▼-Taste drücken, wenn Sie den untersten Menüpunkt angewählt haben. Falls Sie die Touchscreen-Bedienung bevorzugen, "blättern" Sie vor und zurück, indem Sie die  $\leftarrow$  und  $\rightarrow$  auf dem Display berühren.

Zur vorigen bzw. nächsten Seite in längeren Menüs gelangen Sie durch hoch- oder runter-swipen, genau, wie vom Smartphone gewohnt. Durch Druck auf die  $\ominus$  Taste oder einen Swipe nach rechts gelangen zum vorherigen Menü zurück. Mit **ZURUECK** schließen Sie das Menü.

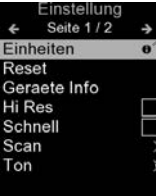

Sobald Sie einen Menüpunkt ausgewählt haben, zeigt ein  $\bigoplus$  an, wenn auf dem Gerät weiterführende Informationen / Hilfen dazu verfügbar sind. Um diese Informationen anzuzeigen, tippen Sie auf das  $\bigoplus$  oder drücken Sie die + -Taste. Ein PDF-Dokument mit sämtlichen Informationen finden Sie unter www.defelsko.com/help

HINWEIS: Um auf dem neuesten Stand zu sein, aktualisieren Sie das Gerät regelmäßig.

<sup>1</sup> > zeigt an, dass ein Untermenü existiert. Wählen Sie dieses Icon an bzw. tippen Sie darauf, um das jeweilige Untermenü zu sehen.

# **Sonden**

Wenn er eingeschaltet ist, erkennt der **PosiTector** automatisch, welche Sonde angeschlossen ist, und führt einen Selbsttest durch.

Um eine Sonde vom Grundgerät zu entfernen, schieben Sie die Sondeneinheit in Pfeilrichtung (s. Rückseite) nach links weg vom Gehäuse. Führen Sie diese Schritte umgekehrt aus, um eine andere Sonde anzuschließen. Es ist nicht notwendig, das Messgerät abzuschalten, wenn die Sonden ausgetauscht werden.

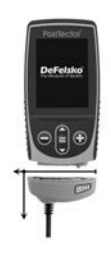

An **PosiTector-Grundgeräte** können eine Vielzahl unterschiedlicher Sonden angeschlossen werden, zum Beispiel magnetische, Wirbelstrom- und Ultraschall-Schichtdickensonden, Sonden zur Messung des Oberflächenprofils, klimatischer Parametern und Taupunkt, Härte, Salzgehalt und Ultraschall-Wanddicke. Weiterführende Informationen: www.defelsko.com/probes

# **Kalibrierung & Überprüfung**

Zwei Schritte stellen die größte Genauigkeit sicher…

- **1. Kalibrierung** die Kalibrierung wird üblicherweise vom Hersteller durchgeführt. Alle Sonden werden mit einem Hersteller-Kalibrierzertifikat geliefert.
- **2. Überprüfung** typischerweise vom Benutzer auf bekannten Referenzstandards durchgeführt, wie etwa dem beigefügten Kontrollscheiben.

**Kalibrierung** - Kalibrierung ist der qualifizierte, kontrollierte und dokumentierte Prozess, rückführbare Kalibrierungsnormen über den gesamten Betriebsbereich der Sonde zu messen und sicherzustellen, dass die Ergebnisse innerhalb der angegebenen Genauigkeit der Sonde liegen. Kalibrierungen werden vom Hersteller, ihrem zugelassenen Vertreter oder von einem zugelassenen Kalibrierungslabor in einer kontrollierten Umgebung unter Verwendung eines dokumentierten Verfahrens durchaeführt.

**Überprüfung** - Die korrekte Funktionsfähigkeit des Gerätes kann mithilfe der mitgelieferten Kontrollscheiben und der Nivellierplatte überprüft werden. Legen Sie die Nivellierplatte unter den Fuß und platzieren Sie die Kontrollscheiben auf einer ebenen und harten Oberfläche (s. Bild unten).

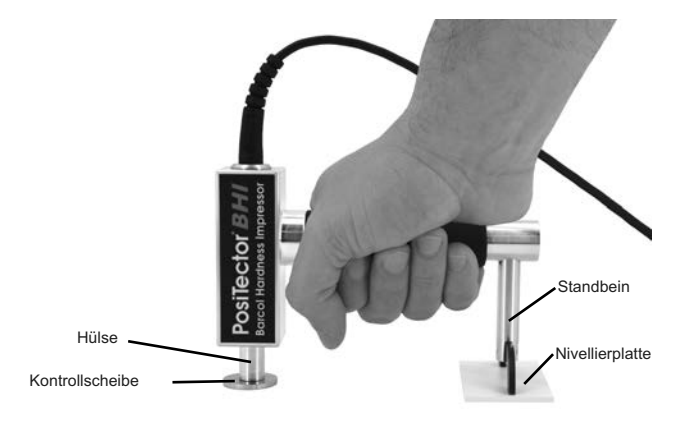

Führen Sie auf jeder Kontrollscheibe jewel drei bis fünf Messungen durch. Die Messpunkte sollten dabei mindestens 6 mm voneinander entfernt sein. Falls der Durchschnittswert dieser Messungen auerhalb der kombinierten Genauigkeit von den Kontrollscheiben und der des Messgerätes liegt, sollten Sie das Gerät vom Hersteller überprüfen lassen.

Das Instrument kann mit dem beigefügten Testblock überprüft werden. Stellen Sie den Testblock auf eine flache, harte Fläche und nehmen Sie drei bis fünf Messungen vor. Die Messpunkte sollten mindestens 6 mm (0,24") auseinander liegen. Wenn der Durchschnitt dieser Messungen außerhalb der kombinierten Genauigkeit des Testblocks und Messgeräts liegt, ist evtl. eine Wartung des Messgerätes erforderlich. Einige Ursachen dafür, dass das Messgerät nicht ordnungsgemäß misst, sind, dass die Spitze beschädigt ist, dass ein falscher Druck auf den Testblock ausgeübt wird oder dass die Temperaturen jenseits normaler Bedingungen liegen.

Überprüfen Sie die Genauigkeit am Anfang und am Ende jeder Arbeitsschicht. Wenn während der Arbeitsschicht das Messgerät fallengelassen wird oder der Verdacht besteht, dass es falsche Messungen anzeigt, sollte seine Genauigkeit erneut überprüft werden.

# **Menü Kalibrierung**

Das **PosiTector** *BHI* ist werkseitig kalibriert und benötigt für die meisten Anwendungen keine weitere Kalibrierungsanpassung. Jedoch kann es manchmal notwendig sein, eine Nullsetzung, Einoder Zweipunktanpassung vorzunehmen.

#### **Zero**

Die Nullsetzung des Gerätes kann erforderlich sein, nachdem der Indentor ausgetauscht wurde oder sich ein Verschleiß bemerkbar macht. Für die beste Genauigkeit sollte das Gerät auf der mitgelieferten Glasplatte auf Null gesetzt werden.

- **1.** Wählen Sie **Zero** aus dem Gerätemenü
- 2. Drücken Sie die (+) Taste für die Anzahl der Messungen.
- **3.** Messen Sie auf der Glasplatte, stellen Sie dabei sicher, dass Indentor und die Standfüße auf der Glasplatte stehen. Nach der letzten Messung errechnet das Gerät den Nullpunkt,

welcher den Mittelwert aller Nullmessungen repräsentiert.

**1-Punkt**  $\frac{1}{2}$ 

Stellt das Messgerät auf eine bekannte Materialhärte ein.

**Schritt 1:** Wählen Sie **1-Punkt** aus dem Menü **Kalibrierung**

**Schritt 2:** Drücken Sie die Taste (+), um die Zahl der Messungen zu wählen, die verwendet werden sollen, um einen Durchschnitt zu erhalten, typischerweise 3 bis 10 Messungen. Je größer die Abweichung zwischen den Messungen ist, desto mehr Messungen sollten vorgenommen werden, um einen Durchschnitt zu erhalten.

**Schritt 3:** Messen Sie wiederholt das Muster mit der bekannten Härte, indem Sie die grünen Pfeile am Bildschirm als Richtlinie verwenden. Nach der letzten Messung berechnet das Messgerät einen durchschnittlichen Messwert aller an dem Muster vorgenommenen Messungen und zeigt diesen an. Wenn der erwartete Härtewert nicht erreicht wird (innerhalb der Toleranz), stellen Sie den angezeigten Wert mit  $\widehat{r}$  oder  $\ominus$  auf den bekannten Härtewert ein und drücken Sie ≡. um den Wert einzugeben.

# $\overline{2\text{-Punkt}}$   $\frac{2}{3}$

Passt das Messgerät innerhalb zweier Materialhärten an.

#### **Schritt 1:** Wählen Sie **"2-Punkt-Anpassung"** im **Menü Kal Einstellungen**

**Schritt 2:** Drücken Sie die Taste (+), um die Zahl der Messungen zu wählen, die verwendet werden sollen, um einen Durchschnitt zu erhalten, typischerweise 3 bis 10 Messungen. Je größer die Abweichung zwischen den Messungen ist, desto mehr Messungen sollten vorgenommen werden, um einen Durchschnitt zu erhalten.

**Schritt 3:** Messen Sie wiederholt das Muster mit der bekannten Härte, indem Sie die grünen Pfeile am Bildschirm als Richtlinie verwenden. Nach der letzten Messung berechnet das Messgerät einen durchschnittlichen Messwert aller an dem Muster vorgenommenen Messungen und zeigt diesen an. Wenn der erwartete Härtewert nicht erreicht wird (innerhalb der Toleranz),

stellen Sie den angezeigten Wert mit  $\bigoplus$  oder  $\bigoplus$  auf den bekannten Härtewert ein und drücken Sie , um den Wert einzugeben.

**Schritt 4:** Wiederholen Sie Schritt 2 und 3 für den zweiten Messpunkt.

#### **Kal Reset**

**Reset**

Setzt das Messgerät zurück auf die Werkskalibrierung. Das **Q** Symbol erscheint auf der Anzeige.

# **Setup-Menü**

#### Menü Zurücksetzen (**Reset**) stellt die Werkseinstellungen wieder her und setzt das Instrument auf den werkseitigen Zustand zurück. Folgendes passiert:

- Alle Blöcke, gespeicherten Messungen, Bilder und Blocknamen werden gelöscht.
- Die Kalibrierungseinstellungen werden auf die Werkseinstellungen zurückgesetzt.
- Die Menüeinstellungen werden auf Folgendes zurückgesetzt:

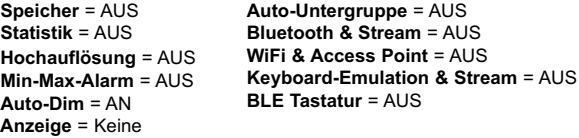

Führen Sie einen vollständigen **Hard Reset** wie folgt durch:

- **1.** Schalten Sie das Messgerät ab und warten Sie 5 Sekunden.
- **2.** Halten Sie die Taste  $\bigoplus$  und die zentrale  $\equiv$  Taste gleichzeitig gedrückt, bis das Rücksetzsymbol (5 erscheint.

Dies setzt das Gerät auf den bekannten originalen Werkszustand zurück. Es führt dieselben Funktionen durch wie im Menü **Reset**, mit folgenden Zusätzen:

- Die Bluetooth-Kopplung wird gelöscht.
- Die Menüeinstellungen werden wie folgt zurückgesetzt:

**Rotation aus** = AUS **Auto Sync .Net** = AN **Sprache** = Englisch **Touch** = AN **Ton** = Mittel

**USB Drive**= AN **Timer** = 1 Sekunde **Hintergrundbeleuchtungacklight** = Normal **Batterie Typ** = Alkaline **Bluetooth Smart** = AUS

#### HINWEIS:

Datum, Uhrzeit, WiFi-Einrichtung sind von keinem **Reset** betroffen.

#### **Testzeit**

Das **PosiTector** *BHI* besitzt einen Test-Timer, also eine Zeitanzeige auf dem Display, um die Härte des Substrates in gewissen Zeitabständen messen zu können.

Verwenden Sie die Tasten  $\ominus$  und  $\ominus$ , um die Testdauer einzustellen. Wenn eine Messung vorgenommen wird, startet der Timer automatisch, sobald der Sondenfuß sich auf der Oberfläche befindet und das Symbol ▼ in der Anzeige erscheint.

#### **Hohe Auflösung (Hi Res)**

Erhöht die angezeigte Auflösung. Die Genauigkeit ist hiervon nicht betroffen.

# **Kontin. Messen (Kontinuierliche Messung)**

Wenn diese Funktion aktiviert ist, zeigt das PosiTector BHI kontinuierlich Messwerte an. Ideal, wenn der Test-Timer, also das Messen in vorgegeben Zeitabständen nicht benötigt wird oder wenn die Kalibrierung überprüft werden soll. Die kontinuierliche Messung ist nicht möglich, wenn der "Speicher"-, "Statistik"- oder "HiLo Alarm"-Modus aktiv ist.

### **Ton**

Lautstärke des internen Lautsprechers (möglich sind: "AUS", "Niedrig (LEISE)", "Mittel" und "Hoch (LAUT)".

# **Rotation aus**

Ausschalten der **automatischen Drehung** der Anzeige auf dem Display.

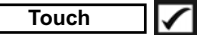

Deaktiviert / Aktiviert die Bedienung über Touchscreen

#### **Uhr einstellen**

Alle Messungen werden beim Speichern mit Datums- und Zeitstempel (24-Stunden-Format) versehen. Es ist daher wichtig, das richtige Datum und die richtige Uhrzeit einzustellen. Verwenden Sie die  $\triangle$  und  $\nabla$ , um einen Wert auszuwählen, und die Tasten  $\bigoplus$  und  $\bigoplus$ , um ihn einzustellen. Die aktuelle Datums- und Zeiteinstellung kann auch oben im Hauptmenü eingesehen werden.

# **Batterie Typ**

Wählt den im Messgerät verwendeten Batterietyp aus "Alkali". "Lithium" oder "NiMH" (Nickel-Metall-Hydrid, wiederaufladbar). Das Anzeigesymbol für den Batteriezustand wird für den lgewählten Batterietyp kalibriert. Es tritt kein Schaden ein, wenn der im Messgerät verwendete Batterietyp nicht mit dem gewählten Batterietyp übereinstimmt.

# **Statistikmodus**

#### $\overline{\mathbf{x}}$ **Statistik**

Eine statistische Zusammenfassung erscheint in der Anzeige. Entfernen Sie die letzte Messung aus der Zusammenfassung, indem Sie die Taste  $\ominus$  drücken. Drücken Sie  $\ominus$ , um die Statistik zu löschen.

- $\overline{X}$  Mittelwert
- $\bar{P}$  Maximalwert
- $\sigma$  Standardabweichung  $\perp$  - Minimalwert

#### **MinMax-Alarm**

**(HiLo Alarm)**

Das Messgerät warnt den Benutzer sichtbar und hörbar, falls die Messwerte die vom Benutzer angegebenen Grenzwerte überschreiten.

# **Menü Speicher Menü Speicher**

Das **PosiTector** *BHI* besitzt einen internen Speicher für Messdaten. Die Messwerte können sowohl auf dem *BHI* als auch auf einem PC / Mac, Tablet oder Smartphone betrachtet bzw. heruntergeladen synchronisiert werden. Alle Messwerte erhalten einen "Zeitstempel". Ein Symbol  $\left|\frac{1}{n}\right|$  zeigt an, wenn das Gerät Daten speichert.

*Standardmodelle* speichern bis zu 1.000 Messungen in einem Block.

*Advanced Modelle* speichern bis zu 250.000 Messungen in bis zu 1.000 Blöcken. "Neuer Block" schließt einen aktuell geöffneten Block und erzeugt einen neuen Blocknamen unter Verwendung der niedrigsten zur Verfügung stehenden Nummer. Neue Blocknamen erhalten einen Zeitstempel wenn sie erstellt werden.

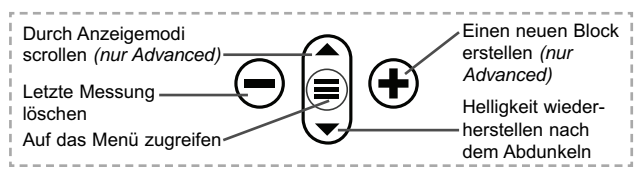

#### **Bildschirmkopie**

Sie können jederzeit durch gleichzeitiges Drücken der beide Tasten  $\ominus$  und  $\ominus$  eine Bildschirmkopie der aktuellen Anzeige erstellen und speichern. Die letzten 100 Bildschirmkopien werden im Speicher gesichert und es kann über einen bestehenden Computeranschluss darauf zugegriffen werden (siehe **USB Drive** S. 11).

#### **Auto-Unt.gr (Auto-Untergruppe)** *(Nur Advanced Modelle)*

Diese Option erstellt automatisch einen neue Untergruppe, nachdem die erforderliche Anzahl von Messungen in der aktuellen Untergruppe gespeichert wurde. Verwenden Sie die Tasten  $\ominus$  und  $\ominus$ , um die Anzahl der Messungen einzustellen, die in jeder Untergruppe gespeichert werden soll, und wählen Sie dann **Neu**, um die erste Untergruppe zu öffnen.

# **Instandhaltung des Geräts**

Das **PosiTector** *BHI* besitzt eine mit äußerster Präzision hergestellte, im<br>angeordnete Prüfspitze (Inc angeordnete Prüfspitze (Indentor-Spitze). Sie diese regelmäßig auf eventuelle Beschädigungen. Eine solche Kontrolle sollten Sie auch durchführen, falls das Messgerät und / oder der Indentor einmal heruntergefallen sein sollte oder falls sie ungewöhnlich erscheinende, möglicherweise fehlerhafte Messergebnisse erhalten.

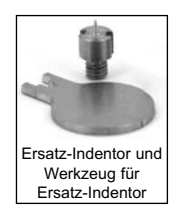

Falls der Indentor beschädigt oder abgenutzt sein sollte, benutzen Sie den mitgelieferten Ersatz-Indentor. Schrauben Sie den beschädigten Indentor mithilfe des mitgelieferten Werkzeugs heraus und ersetzen sie ihn. Schrauben Sie den neuen Indentor fest und überprüfen sie das Messgerät vor Gebrauch auf Funktionstüchtigkeit (siehe Seite 4). Möglicherweise ist **NULL** erforderlich (siehe Seite 5).

# **Zugriff auf gespeicherte Messdaten**

Folgende Möglichkeiten gibt es, Messdaten zu betrachten, zu analysieren und daraus Berichte zu erstellen:

**PosiSoft USB Drive** - schließen Sie das PosiTector mit dem mitgelieferten USB-C-Kabel an einen PC/Mac an, um auf gespeicherte Messwerte und Grafiken zuzugreifen und diese auszudrucken. Es ist keine gesonderte Software und keine Internetverbindung erforderlich.

**PosiSoft Desktop** - Mächtige Desktop Software für PC und Mac. Downloaden, Betrachten, Drucken und Speichern von Messdaten.PosiSoft Desktop enthält einen PDF-Generator, der Berichte mithilfe individuell anpassbarer Templates erzeugt. Keine Internetverbindung notwendig.

**PosiSoft.net** - kostenlose, webbasierte Anwendung, die eine sichere, zentrale Speicherung von erfassten Messwerten bietet. Greifen Sie von jedem Internetfähigen Gerät auf Ihre Messergebnisse zu.

**PosiTector App** - *(Nur Advanced Modelle)* Für Apple iOS und Android verfügbare App, die es dem Nutzer erlaubt, vom

Smartphone / Tablet aus von unterwegs professionelle Berichte als PDF zu erstellen, zu speichern und über das Share Sheet zu teilen!

Zusätzlich lassen sich Fotos und Notizen hinzufügen. Weiterführende Informationen unter www.defelsko.com/posisoft

# **Verbindung**

**WiFi** *(Nur Advanced-Modelle)*

Ermöglicht eine Verbindung mit Ihrem lokalen drahtlosen Netzwerk oder mobilen Hotspot. Ideal für die Verwendung der Internetverbindung Ihres Netzwerks zur Synchronisierung gespeicherter Messwerte mit **PosiSoft.net** (S. 11). www.defelsko.com/wifi

# **USB**

Wenn **USB Drive** ausgewählt ist **√**, verhält sich der **PosiTector** wie ein herkömmliches USB-Massenspeichergerät (z. B. ein USB-Stick), auf das Sie ganz einfach mit dem Windows Explorer (beim Mac mit dem Finder) zugreifen können. **USB Drive** muss ebenfalls ausgewählt sein, wenn Sie gespeicherte Messwerte in die PC/Mac-Software **PosiSoft Desktop** importieren möchten (S. 11).

**HINWEIS:** Wenn das **PosiTector BHI** per USB-C-Kabel verbunden ist, wird es auf diesem Wege mit Strom versorgt. Die Batterien werden in diesem Fall nicht entladen und das Gerät bleibt dauerhaft eingeschaltet.

# **Keyboard-Emulation** *(Nur Advanced-Modelle)*

Wenn die Keyboard-Emulation im Gerätemenü aktiviert ist und das **PosiTector**-Grundgerät per USB mit einem PC oder Mac verbunden ist, erkennt der PC / Mac das PosiTector-Grundgerät als Tastatur. Jeder einzelne Messwert wird wie eine Eingabe auf einer Tastatur in Echtzeit an den PC / Mac gesendet, jeweils gefolgt von einem Druck auf die "RETURN"-Taste. So können die Messwerte automatisiert z. B. in Microsoft Excel überführt werden.

#### **Stream**

*(Nur Advanced-Modelle)*

Advanced-Modelle bieten die Möglichkeit, Messwerte fortlaufend über die USB-Verbindung zu übermitteln. Diese Übertragung

erfolgt über ein serielles Protokoll. Ideal zur Verwendung mit seriell-kompatibler SPC-Datenerfassungssoftware.

HINWEIS: Weitere Informationen zur USB-Tastatur und Streaming<br>finden Sie auf: www.defelsko.com/usb/stream/

**Bluetooth** *(Nur Advanced-Modelle)*

# **B** Bluetooth

Ermöglicht, an einen Computer, einen Drucker oder ein anderes kompatibles Gerät mittels der drahtlosen Bluetooth-Technik Messwerte zu senden, während sie gemessen werden. Siehe www.defelsko.com/bluetooth

# **Synchro**

Die Menüs **WiFi** und **USB** enthalten eine Option **Synchro**. Wenn diese gewählt wird, synchronisiert das Messgerät sofort sämtliche gespeicherten Messdaten über die aktuell ausgewählte Verbindungsart. (Internetverbindung erforderlich).

Wählen Sie alternativ **Auto Sync .net** aus dem **USB Verbindung menu**, um automatisch bei Anschluss an einen PC zu synchronisieren. Zusätzliche Messwerte, die dem Speicher hinzugefügt werden, während der Anschluss besteht, werden erst synchronisiert, wenn das USB-Kabel getrennt und erneut angeschlossen wird oder wenn die Option **Synchro** gewählt wird. PosiTector-Geräte, die mit einem WLAN verbunden sind, starten automatisch bei jedem Einschalten eine Synchronisation.

**HINWEIS:** PosiSoft Desktop ist erforderlich, wenn die USB-Verbindung verwendet wird, um Messwerte mit **PosiSoft.net** zu synchronisieren.

# **Bluetooth Smart** *(Nur Advanced-Modelle)*

# **B** Bluetooth

Wenn Bluetooth Smart aktiviert ist  $\sqrt{\phantom{a}}$ , ermöglicht es eine Verbindung mit einem Smartphone oder Tablet , auf dem die **PosiTector-App** ausgeführt wird (S. 11). Die Verbindung erfolgt automatische mittels **Bluetooth-Smart** (BLE, Bluetooth Low Energy-Protokoll).

# **Blöcke synchronisieren (Sync Batches)**

Wählen Sie Blöcke aus, die mit der PosiTector App synchronisiert werden sollen. **Blöcke synchronisieren** ist nützlich, wenn ein neues Smartphone / Tablet mit einem Grundgerät verbunden

wird, auf dem bereits Blöcke vorhanden sind, da nur jene Blöcke automatisch ausgewählt werden, die erzeugt wurden, während **Bluetooth Smart** aktiviert ist.

Die ausgewählten Blöcke werden synchronisiert, sobald die nächste Messung in einem für die Synchronisierung gekennzeichneten Block durchgeführt wird, oder wenn die Funktion **Blöcke synchronisieren** unten in der Liste von gewählten Blöcken ausgewählt wird.

**HINWEIS:** Falls **Bluetooth Smart** deaktiviert oder getrennt ist, werden die Messdaten von den Blöcken, die im Menü **Blöcke synchronisieren** ausgewählt sind, so lange zwischengespeichert, bis die Kommunikation mit der PosiTector App wiederhergestellt ist.

# **Blöcke senden (Send Batches)**

Überträgt ausgewählte Blöcke zur PosiTector App. Die Option **Blöcke senden** ist nützlich, wenn zwischen unterschiedlichen Smartphones / Tablets gewechselt wird, da nur diejenigen Messwerte und Blöcke automatisch synchronisiert werden, die noch nicht mit dem jeweiligen Smartphone / Tablet synchronisiert wurden.

Die Option **Blöcke senden** ist nur sichtbar, wenn das Grundgerät mit einem Smartphone / Tablet verbunden ist, auf dem die PosiTector App ausgeführt wird.

# **BLE Tastatur**  *(Nur Advanced-Modelle)*

Wenn diese Option eingeschaltet und das Gerät über Bluetooth mit einem Computer verbunden ist, wird der PosiTector als drahtlose **Tastatur** erkannt / behandelt. Eingaben am PosiTector werden unmittelbar an den Computer gesendet, analog zu Eingaben auf einer Tastatur + RETURN.

### **Aktualisieren**

Stellen Sie fest, ob ein Software-Update für Ihr Messgerät vorhanden ist. Siehe www.defelsko.com/update

WARNUNG: Dass Messgerät führt nach einem Aktualisieren einen **gründlicheren Reset** [Hard-Reset] (S. 7) durch. Dabei werden gespeicherten Messwerte aus dem Speicher gelöscht!

# **Einsendung zur Reparatur Einsendung zur Reparatur**

Bevor Sie das Instrument zur Reparatur einsenden...

- **1.** Setzen Sie neue oder neu aufgeladene Batterien in der richtigen Ausrichtung ein, wie im Batteriefach gezeigt.
- **2.** Überprüfen Sie die Prüfspitze des Indentors auf Verschmutzungen oder Beschädigungen.
- **3.** Führen Sie einen **Hard-Reset** durch (S. 7).
- **4.** Versuchen Sie, eine Messung auf einer der mitgelieferten Prüfscheiben durchzuführen (S. 4).
- **5.** Wenn dies das Problem nicht löst, führen Sie ein **Update** (S. 14) für Ihr PosiTector- Messgerät durch und führen Sie die Messung erneut durch.

#### **WICHTIG:**

Wenn diese Schritte das Problem nicht beheben und das **PosiTector** *BHI* zur Wartung eingeschickt werden muss, befolgen Sie bitte die Anweisungen unter www.defelsko.com/service

# **Begrenzte Garantie, alleinige Abhilfe und beschränkte Haftung**

Die alleinige Garantie, Abhilfe und Haftung der Firma DeFelsko sind ausdrücklich auf die Garantieleistung, Abhilfe und beschränkte Haftung begrenzt, so wie es auf ihrer Website dargelegt ist: www.defelsko.com/terms

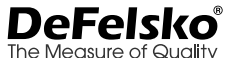

# **www.defelsko.com**

© DeFelsko Corporation USA 2020

Dieses Handbuch ist urheberrechtlich geschützt, und alle Rechte sind vorbehalten. Es darf ohne schriftliche Genehmigung der DeFelsko Corporation weder insgesamt noch in Teilen in irgendeiner Weise vervielfältigt oder weitergegeben werden.

DeFelsko, PosiTector, und PosiSoft sind in den USA und anderen Ländern eingetragene Warenzeichen der DeFelsko Corporation. Alle anderen Marken- oder Produktnamen sind Marken oder eingetragene Marken der jeweiligen Besitzer.

Die in dieser Betriebsanleitung enthaltenen Informationen wurden nach bestem Wissen und Gewissen zusammengestellt. Für Druck- oder Bearbeitungsfehler übernimmt DeFelsko keine Verantwortung.

# PosiTector<sup>®</sup> BHI Barcol Hardness Impressor

# **Notice d'instruction**

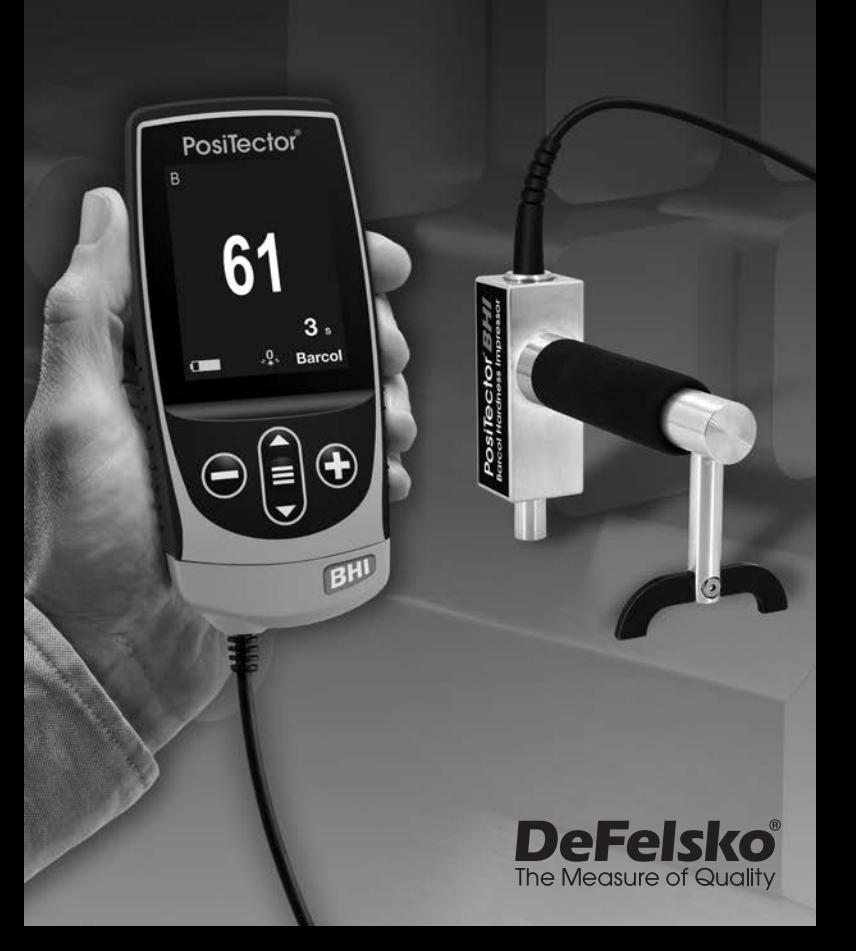

# **Introduction**

Le **PosiTector** *Barcol Hardness Impressor* (**BHI**) est un instrument de mesure électronique portable qui mesure la dureté d'indentation Barcol de métaux mous (aluminium, cuivre, laiton), des plastiques durs et composites renforcés fibre de verre. Il se compose d'un boitier Positector (Standard ou Avancé) et d'une sonde interchangeable.

# **Démarrage rapide**

Appuyez sur le bouton  $\equiv$  pour mettre l'appareil sous tension. Pour conserver la durée de vie de la batterie, l'appareil se met automatiquement en veille après 5 minutes d'inactivité. Lorsqu'il est en **Mode veille**, l'appareil se rallume beaucoup plus rapidement que quand il est en mode éteint – Ceci est pratique lors des déplacements entre des pièces ou des emplacements. L'appareil s'éteindra complètement après 4 heures d'inactivité. Sinon, sélectionnez **Éteindre** depuis le menu principal. Tous les paramètres sont conservés.

- **1.**Mettez le boitier sous tension en appuyant sur le bouton de navigation  $central \equiv$ . Assurez-vous que l'indenteur de la sonde n'est en contact avec aucune surface
- **2.**Pour faire une mesure:

**a)** Assurez-vous que la sonde soit perpendiculaire à la surface testée. Appuyez la sonde sur le matériau à mesurer jusqu'à ce que le pied du pénétrateur soit complètement en contact avec la surface. MAINTENIR la sonde de manière **STABLE** sur la surface.

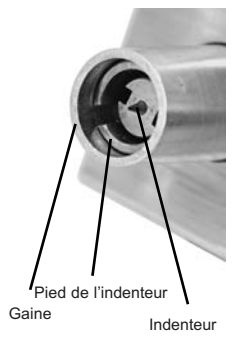

**b)** L'instrument émet un BIP et affiche un symbole ▼ indique qu'une mesure est prise. La minuterie d'essai démarre le compte à rebours (voir la section **Test retard** en page 7). Lorsque la minuterie atteint **0s**, l'instrument émet deux BIPS et affiche la valeur mesurée.

**3.**Soulever la sonde de la surface entre les mesures.

Vérifiez la précision (page 3) sur les disques d'essai au début et à la fin de chaque équipe de travail, ou si l'instrument est tombé ou est susceptible de donner des lectures erronées. Assurez-vous de placer la jambe sur la plaque de mise à niveau incluse lorsque vous testez des disques afin de s'assurer de la perpendicularité de l'ensemble.

#### IMPORTANT: Les disques devérification doivent être remplacés lorsqu'ils sont usés ou visiblement piqués.

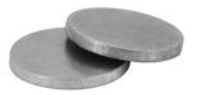

# **Fonctionnement du menu**

Pour accéder au Menu, mettez l'appareil sous tension, puis appuyez sur le bouton de navigation central  $\equiv$ . Le clavier ou l'écran tactile peut être utilisé pour naviguer dans le menu. Si vous le souhaitez, la fonctionnalité de l'écran tactile peut être désactivée dans le menu de configuration (voir **Ecran Tactile**, p. 8).

Sélectionnez une option de menu en la touchant ou utilisez les boutons  $\triangle$  et  $\nabla$  pour mettre en surbrillance l'option souhaitée et appuyez sur  $\equiv$  pour la sélectionner.

Sur les menus de plus d'une page, le numéro de la page actuelle est affiché sous le nom du menu. Naviguez entre les pages à l'aide du **A** lorsque le premier élément de menu est sélectionné ou  $\blacktriangledown$  lorsque le dernier élément de menu est sélectionné. Si vous utilisez la fonction tactile, naviguez entre les pages en touchant  $\leftarrow$  ou  $\rightarrow$ . ou en balayant vers le haut ou vers le bas.

Appuyez sur le bouton  $\ominus$  ou balayez vers la droite pour revenir à un écran précédent. Sélectionner **Sortie** pour fermer le menu.

CONFIG Page 1/2  $\leftarrow$ Unités  $\ddot{\mathbf{e}}$ Reinit Info Jauge Haute Res. Rapide Scan Son

Lorsqu'une option de menu est mise en surbrillance, l'icône  $\bigcap$  indique qu'une aide sur l'instrumentation est disponible. Appuyez sur  $\bigoplus$  ou touchez l'icône  $\bigoplus$  pour afficher l'aide. Un PDF formaté contenant tous les éléments d'aide sur la jauge est disponible à l'adresse www.defelsko.com/help

REMARQUE: Mettez à jour votre appareil pour vous assurer que vous disposez des dernières informations d'aide.

Indique qu'un sous-menu existe pour l'option Menu. Sélectionnez l'option pour afficher son sous-menu.

# **Sondes**

Une fois sous tension, le **PosiTector** détermine automatiquement le type de sonde raccordée puis il exécute un auto-contrôle.

Pour déconnecter une sonde de l'instrument, faire glisser le connecteur de sonde en plastique horizontalement (en direction de la flèche) hors du corps. Inverser ces étapes pour monter une nouvelle sonde. Il ne faut pas mettre l'instrument sous tension lors de la commutation des sondes.

De plus, les boitiers **PosiTector** acceptent de nombreux types de sondes incluant des sondes de mesure d'épaisseur de revêtements par induction magnétique, courants de Foucault ou ultrasons, des sondes de mesure de profil de surface, conditions environnementales, dureté, contamination saline, la épaisseur de paroi par ultra sons. Voir www.defelsko.com/probes

# **Étalonnage et vérification**

Ces étapes assurent une meilleure précision…

- 1.**Étalonnage** généralement effectuée par le fabricant. Toutes les sondes incluent un certificat d'étalonnage.
- 2.**Vérification** Généralement effectuée par l'utilisateur sur des étalons de référence connus tels que le disque de vérification inclus.

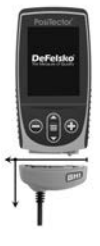

#### **Étalonnage**

L'étalonnage est le processus contrôlé et documenté de haut niveau visant à mesurer des étalons d'étalonnage traçables sur la pleine plage de service de la sonde, pour ensuite vérifier que les résultats se situent bien dans la fourchette d'exactitude établie. Les étalonnages sont généralement effectués par le fabricant de l'instrument, un agent autorisé ou par un laboratoire d'étalonnage certifié, en environnement contrôlé et par le biais d'un processus documenté.

#### **Vérification**

La vérification est un contrôle de précision réalisé par l'utilisateur au moyen d'étalons de référence connus. Une vérification réussie nécessite que l'instrument indique une valeur correspondant à sa fourchette d'exactitude combinée à celle des disques de vérification. Le fonctionnement de l'appareil peut être vérifié avec les disques de vérification et la plaque de mise à niveau fournis. Placez la plaque de mise niveau sous la patte et placez les disques de vérification sur une surface plane et dure (comme indiqué). Prenez trois à cinq lectures sur chaque disque. Les points de mesure doivent être espacés d'au moins 6 mm (0,24"). Si la moyenne de ces lectures est en dehors de la précision combinée du disque de vérification et de la sonde, une maintenance peut être requise.

Les causes d'erreur de lecture des sondes sont un endommagement de la pointe, une pression incorrectement appliquée sur le bloc de test ou des températures au-delà des conditions normales. Vérifier l'exactitude au début et à la fin de chaque journée de travail. Pendant la journée de travail, si l'instrument a chuté ou que l'on soupçonne des mesures erronées, l'exactitude soit être revérifiée.

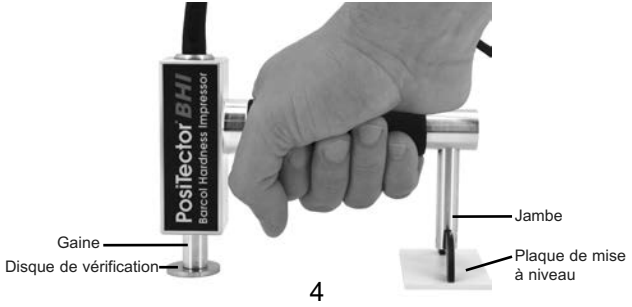

Vérifiez l'exactitude au début et à la fin de chaque quart de travail, ou si la jauge tombe ou est soupçonnée de donner des lectures erronées.

# **Menu Reglages Cal Menu Reglages Cal**

Le **PosiTector** *BHI* est étalonné en usine et pour la plupart des applications, aucun réglage d'étalonnage n'est requis. Cependant, il peut y avoir des moments où un ajustement en un ou deux points soit nécessaire.

# **Zéro**

Faire le zéro de l'appareil est fortement recommandé après le remplacement de l'indenteur ou lorsque l'indenteur est usé. Faire le zero sur la plaque de verre fournie avec l'appareil.

- **1.** Choisir **Zéro** dans le menu. **Zéro**
- 2. Appuyer sur le bouton  $\bigoplus$  pour choisir le nombre de mesures
- **3.** Mesurer la plaque de verre en s'assurant que les pieds et bras de l'appareil reposent correctement sur la plaque de verre. Après la dernière mesure, l'appareil calculera un zéro moyen sur l'ensemble des mesures.

#### **1 Pt Adjust 1**

Ajuste l'instrument à une dureté de matériau connue.

**Étape 1:** Sélectionner **1 Pt Adjust** dans le menu **Cal Settings** (Reglages Cal)

**Étape 2:** Appuyer sur le bouton **(+)** pour sélectionner le nombre de mesures à utiliser pour obtenir une moyenne, habituellement de 3 à 10 mesures. Plus l'écart entre les mesures est importants, plus il faut prendre de mesures pour obtenir une moyenne.

**Étape 3:** Mesurer à plusieurs reprises l'échantillon de dureté connue en utilisant les flèches vertes à l'écran comme guide. Après la mesure finale, l'instrument calcule et affiche une valeur de mesure moyenne de toutes les valeurs prises sur l'échantillon. Si la valeur de dureté attendue n'est pas obtenue (dans les tolérances), ajuster la valeur affichée vers le haut (+) ou le bas  $\ominus$  à la valeur de dureté connue et appuyer sur  $\equiv$  pour entrer la valeur.

# **2 Pt Adjust 2**

Ajuster l'appareil entre deux valeurs de dureté de matériaux.

**Étape 1:** Sélectionner **2 Pt Adjust** dans le menu **Cal Settings**  (Reglages Cal)

**Étape 2:** Appuyer sur le bouton **(+)** pour sélectionner le nombre de mesures à utiliser pour obtenir une moyenne, habituellement de 3 à 10 mesures. Plus l'écart entre les mesures est importants, plus il faut prendre de mesures pour obtenir une moyenne.

**Étape 3:** Mesurer à plusieurs reprises l'échantillon de dureté connue en utilisant les flèches vertes à l'écran comme guide. Après la mesure finale, l'instrument calcule et affiche une valeur de mesure moyenne de toutes les valeurs prises sur l'échantillon. Si la valeur de dureté attendue n'est pas obtenue (dans les tolérances), ajuster la valeur affichée vers le haut  $\bigoplus$  ou le bas  $\bigoplus$  à la valeur de dureté connue et appuyer sur  $\equiv$  pour entrer la valeur.

**Étape 4:** Répéter les étapes 2 et 3 pour le second point

#### **Cal Reset**

Restaure l'instrument à la calibration d'usine. L'icône <sub>°</sub> $\downarrow$  va apparaître sur l'écran.

# **Menu de configuration (Config) Menu de (Config)**

#### **Reset**

**Réinitialisation** (Menu de réinitialisation) permet de restaurer les paramètres d'usine et retourner l'instrument dans un état connu. Les événements suivants surviennent:

- Tous les lots, les mesures enregistrées et les noms de lots sont effacés.
- Les ajustements de calibration sont retournés aux réglages d'usine.
- Les réglages du menu sont retournés comme suit:

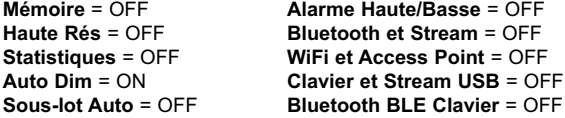

Exécuter une **réinitialisation** plus complète comme suit :

- **1.** Mettre l'instrument hors tension et attendre 5 secondes.
- **2.** Appuyer simultanément sur les deux boutons  $\bigoplus$  et  $\equiv$ jusqu'à ce que le symbole de **réinitialisation**  $\bigcirc$  apparaisse.

Cela réinitialise l'instrument dans un état connu après déballage. La même fonction que la **réinitialisation** du menu est effectuée avec en plus:

- Les informations de couplage Bluetooth sont effacées.

- Les réglages du menu sont retournés comme suit:

**Temps Test** = 1 seconde **Langue** = Anglais **Rotation Ecran** = OFF **Auto Sync .net** = ON **Son** = Moyen

**Ecran Tactile** = ON **Type de batterie** = Alcalines **Rétroéclairage** = Normal **Bluetooth Smart** = OFF **USB Drive**= ON

REMARQUE: L'heure, la date, la configuration WiFi ne sont pas affectés par la **réinitialisation**.

#### **Test retard**

Le **PosiTector** *BHI* utilise une minuterie à l'écran pour mesurer la dureté d'un matériau après une période de temps donnée telle.

Utiliser les boutons  $\ominus$  et  $\ominus$  pour ajuster la durée du test. Lorsque l'on prend une mesure, la minuterie démarre automatiquement dès que le pied est sur la surface et le symbole ▼ apparaît sur l'écran.

# **Haute Res.**

Augmente la résolution d'affichage. La précision n'est pas affectée.

## **Cont. Reading (Continuous Reading)**

Lorsqu'elle est activée, l'appareil affiche en permanence les lectures de la sonde. Idéal lorsqu'un temps de mesure n'est pas requis ou lors d'une vérification d'étalonnage. Le mode mesure en n'est pas disponible lorsque les modes **Mémoire, Statistiques** ou **Alarme HiLo** sont activés.

## **Son**

Règle le volume du haut-parleur intégré (Eteint, bas, moyen, haut).

# **Rotation Ecran**

Désactive la fonction **Rotation automatique** en verrouillant l'écran dans son orientation actuelle.

# **Ecran Tactile**

Permet de désactiver la fonctionnalité de l'écran tactile. Toutes les fonctions de l'instrumentation peuvent également être contrôlées à l'aide des boutons de navigation.

#### **Réglage de l'horloge**

Toutes les mesures sont horodatées (format 24 heures) lorsqu'elles sont stockées en mémoire. Il est donc important de régler la date et l'heure correctement. Utilisez les boutons  $\triangle$  et  $\blacktriangledown$  pour sélectionner une valeur et les boutons  $\ominus$  et  $\oplus$  pour l'ajuster. Le réglage actuel de la date et de l'heure peut également être visualisé en haut du menu principal.

#### **Type Batterie**

Sélectionner le type de pile utilisée dans l'instrument à partir d'un choix parmi "Alkaline", "Lithium" ou "NiMH" (piles rechargeables nickel-métal hydrure). L'icône d'indicateur d'état de la batterie est étalonné selon le type de pile choisie. Il ne se produira aucun dommage si un type de pile erroné est sélectionné.

# **Mode statistique**

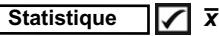

Un résumé statistique apparaît à l'écran. Supprimer la dernière mesure du récapitulatif en appuyant sur le bouton . Appuyez sur pour effacer les statistiques.

- $\overline{x}$  Moyenne
- Valeur Maxi
- $\sigma$  Déviation standard
- $\downarrow$  Valeur min

# **Alarme HiLo**

Permet à l'instrument d'alerter de manière audible et visuellel'utilisateur lorsque les mesures dépassent les limites qu'il aura préalablement déterminées.

# **Gestion de la mémoire**

Le **PosiTector** *BHI* a une mémoire interne qui permet l'enregistrement des mesures. Les mesures enregistrées peuvent être lues à l'écran mais sont également accessibles par ordinateur, tablette, smartphones. Toutes les mesures sont horodatées. Le symbole enregistremeent  $\equiv$  apparait quand la fonction mémoire est activée.

Les modèles standard stockent jusqu'à 1.000 mesures dans un seul lot.

**Les modèles avancés** stockent 250.000 mesures dans un maximum de 1000 lots. "Un nouveau lot" ferme tout lot actuellement ouvert et crée un nom nouveau lot en utilisant le plus petit numéro disponible. Les nouveaux lots sont horodatés au moment de leur création.

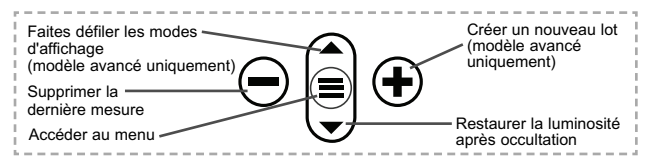

#### **Capture d'écran**

Appuyez sur les boutons  $\ominus$  et  $\ominus$  à tout moment pour capturer et enregistrer une copie de l'image de l'écran actuel. Les 100 dernières captures d'écran sont enregistrées dans la mémoire et il est possible d'y accéder lorsque l'instrument est connecté à un ordinateur (voir le paragraphe **PosiSoft USB Drive**, p. 10).

#### **Auto Sub-Batch** *(Modèles avancés uniquement)*

Cette option crée automatiquement un nouveau sous-lot dès que le nombre requis de mesures a été enregistré dans le sous-lot en cours. Utiliser les boutons  $\ominus$  et  $\oplus$  pour définir le nombre de mesures à enregistrer dans chaque sous-lot, puis sélectionner **Nouveau** pour ouvrir le premier sous-lot.

# **Maintenance**

Le **PosiTector** *BHI* comprend un indenteur usiné avec précision avec une pointe à angle de 26°. Inspectez visuellement la pointe pour détecter d'éventuels dommages au début de chaque campagne d'essais ou si l'appareil est tombé ou si vous soupçonnez que celui-ci donne des lectures erronées

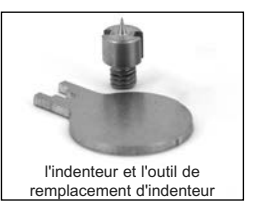

Si l'indenteur est usé ou endommagé, un indenteur de remplacement est inclus. À l'aide de l'outil de remplacement d'indenteur fourni, dévissez l'indenteur endommagé et remplacezle. Serrez le nouvel indenteur et vérifiez le fonctionnement de l'appareil (page 3) avant de démarrer vos essais. Un zero peut être nécessaire (page 5).

# **Accès aux mesures enregistrées**

DeFelsko propose les solutions gratuites suivantes pour lire, analyser et exploiter les données enregistrées:

**PosiSoft USB Drive** - Connectez votre boitier à votre ordinateur PC/Mac à l'aide du câble USB-C fourni. Visualisez et imprimez les mesures à partir de votre explorateur ou de votre navigateur habituel. Aucun logiciel ou connexion internet n'est nécessaire.

**PosiSoft Desktop** - Ce puissant logiciel pour PC ou Mac permet de télécharger les mesures, les afficher, les imprimer, les stocker sur votre ordinateur. Il inclut un modèle de rapport personnalisable. Aucune connexion internet n'est nécessaire.

**PosiSoft.net** - Cette application internet offer une solution sécurisée et centralisée de stockage des données dans le Cloud. Ceci permet d'accèder à vos mesures par internet depuis n'importe quel appareil.

**PosiTector App** - *(Modèles avancés uniquement)* Application pour appareils compatibles iOS ou Android. Permet aux utilisateurs de créer, sauvegarder et partager des rapports PDF professionnels en ajoutant des photos et notes grâce à votre smartphone ou tablette. Pour plus d'informations sur nos solutions PosiSoft: voir www.defelsko.com/posisoft

# **Menu de connexion**

**WiFi** *(Modèles avancés uniquement)*

Permet une connexion à votre réseau local sans fil ou à un ( Hot Spot mobile. Idéal pour utiliser la connexion Internet de votre réseau et ainsi synchroniser les valeurs enregistrées avec le PosiSoft.net (page 10). www.defelsko.com/wifi

# **USB**

Lorsque la clé **USB Drive**<sub>I</sub> est sélectionnée, PosiTector utilise une catégorie de périphérique de stockage de masse USB qui offre aux utilisateurs une interface simple pour récupérer les données stockées d'une manière similaire aux lecteurs USB flash, appareils photo numériques et lecteurs audio numériques. Une clé **USB Drive** est également requise pour importer les valeurs de mesure enregistrées dans le logiciel **PosiSoft Desktop** (page10).

REMARQUE: Une fois connecté, l'alimentation électrique est fournie via le câble USB-C. Les piles ne sont pas utilisées et l'instrument n'est pas mis automatiquement hors tension.

### **Clavier USB**

*(Modèles avancés uniquement)*

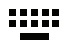

Lorsqu'il est activé et connecté à un ordinateur, le **PosiTector** sera reconnu comme clavier. Les valeurs sont transmises à l'ordinateur à mesure qu'elles sont prises, en émulant les frappes.

#### **Stream**

*(Modèles avancés uniquement)*

Diffuse les valeurs de mesure individuelles vers un PC connecté par USB via un protocole série. Idéal pour une utilisation avec un logiciel de collecte de données SPC sériel compatible.

REMARQUE : Pour plus d'informations sur le clavier USB et le streaming, visitez le site l'adresse: www.defelsko.com/usb/stream

**Bluetooth** *(Modèles avancés uniquement)*

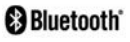

Cette fonctionnalité permet de transmettre des valeurs de mesure individuelles vers un ordinateur ou un périphérique compatible grâce à l'utilisation de la technologie sans fil Bluetooth. Voir www.defelsko.com/bluetooth

#### **Sync .net Now**

Les menus **WiFi** et **USB** contiennent une option **Sync .net**. Une fois sélectionné, l'instrument synchronise immédiatement les valeurs de mesure stockées via sa méthode de communication respective (connexion Internet requise).

Sinon, sélectionner **Auto Sync .net** à partir du menu de connexion **USB** pour synchroniser automatiquement la connexion avec un PC. Les valeurs de mesure supplémentaires ajoutées dans la mémoire durant la connexion sont uniquement synchronisées lorsque le câble USB est débranché ou lorsque l'option **Sync .net Now** est sélectionnée. Les instruments connectés au **WiFi** tentent de se synchroniser automatiquement à la mise sous tension.

REMARQUE : **PosiSoft Desktop** est nécessaire lors de l'utilisation des connexions USB pour synchroniser les données avec l'application **PosiSoft.net**.

**Bluetooth Smart** *(Modèles avancés uniquement)*

**B** Bluetooth

Permet une communication avec un dispositif intelligent supportant **l'App PosiTector** (voir la p. 10) via la technologie d'auto-appairage sans fil **Bluetooth Smart** (BLE).

### **Sync Lots**

Sélectionnez des lots pour les marquer pour la synchronisation avec l'application PosiTector. La **Synchronisation des Lots** est utile lors de la connexion d'un nouvel équipement à un boîtier avec des lots préexistants, car seuls les lots créés alors que **Bluetooth Smart** est activé sont automatiquement sélectionnés.

Les lots sélectionnés sont synchronisés lorsque la lecture suivante est effectuée dans un lot marqué pour la synchronisation, ou lorsque l'option **Sync Lots** est sélectionnée au bas de la liste des lots sélectionnés.

REMARQUE: Si Bluetooth Smart est désactivé ou déconnecté, les données des lots sélectionnés dans le menu **Sync Lots** sont conservées dans une file d'attente jusqu'à ce que la communication avec l'application PosiTector soit rétablie.

# **Envoyer des lots**

Transfère les lots sélectionnés vers l'application PosiTector. **Envoyer des lots** est utile lors du passage d'un appareil à l'autre, car seuls les relevés et les lots qui n'ont pas encore été synchronisés avec un appareil intelligent sont automatiquement synchronisés.

L'option **Envoyer des lots** est visible dans le menu lorsque le boîtier e est connecté à un appareil exécutant l'application **PosiTector** 

# **Clavier BLE**  *(Modèles avancés uniquement)*

Lorsqu'il est activé et connecté à un ordinateur, le PosiTector sera reconnu comme un **Clavier**. Les lectures sont envoyées à l'ordinateur au fur et à mesure qu'elles sont prises, en émulant les frappes, suivies d'un retour chariot.

### **Mises à jour**

Cette option détermine si une mise à jour logicielle est disponible pour votre instrument. Consultez le lien à l'adresse www.defelsko.com/update

L'instrument va procéder à une **réinitialisation** ATTENTION: (voir la p. 6) après une mise à jour. Toutes les valeurs enregistrées seront effacées de la mémoire.

# **Remise en service**

Avant de remettre l'instrument en service :

- **1.** Installer des piles alcalines neuves dans le compartiment en respectant la polarité.
- **2.** Examiner la pointe de l'indenteur et le pied de l'indenteur pour détecter d'éventuelles saletés ou dommages.
- **3.** Procéder à une **réinitialisation** (page 6).
- **4.** Faire une mesure sur un disque de vérification fourni (voir **Vérification**, page 3)
- **5.** Si le problème persiste, **mettre à jour** l'instrument **PosiTector** (page 13) et recommencer les mesures.

#### **IMPORTANT:**

Si ces étapes ne résolvent pas le problème et que le **PosiTector** *BHI* doit être renvoyé pour réparation, veuillez suivre les instructions fournies sur www.defelsko.com/service

# **Garantie limitée, recours unique et Garantie limitée, recours unique et responsabilité limitée**

La garantie, les recours et la responsabilité de DeFelsko se limitent aux dispositions du site Internet de l'entreprise: www.defelsko.com/terms

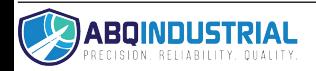